# Usability Testing and Advanced GUI Testing with Tools

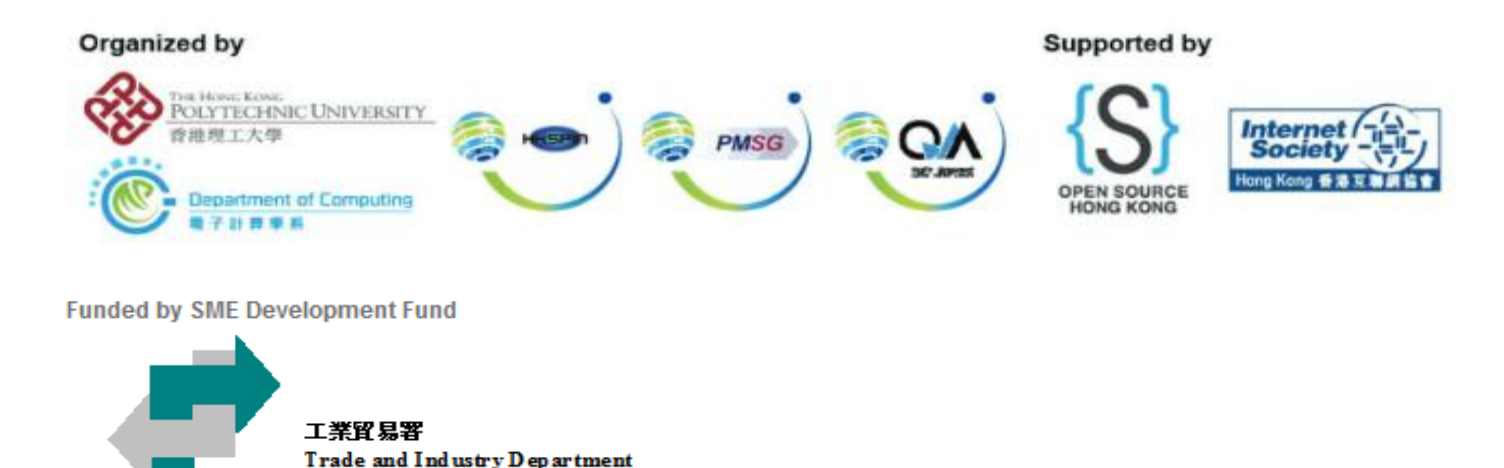

Any opinions, findings, conclusions or recommendations expressed in this material/event (or by members of the Project team) do not reflect the views of the Government of the Hong Kong Special Administrative Region, Trade and Industry Department or the Vetting Committee for the SME Development Fund and the Dedicated Fund on Branding, Upgrading and Domestic Sales (Organisation Support Programme).

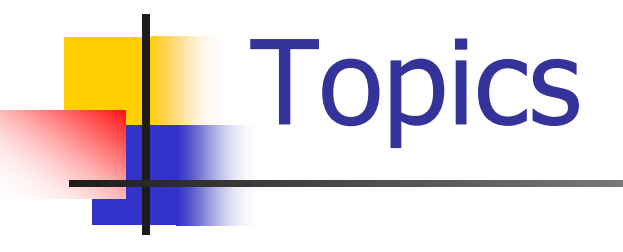

#### 9:30AM-12:30PM

A/B Testing: Apptimize Usability Test: Lookback Break

Card Sorting Test: XSort GUI Testing:Introduction to Sikuli

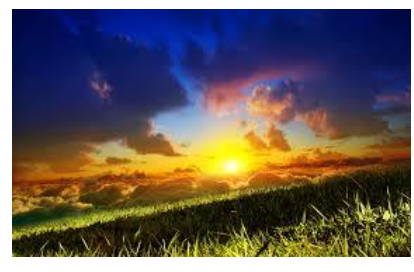

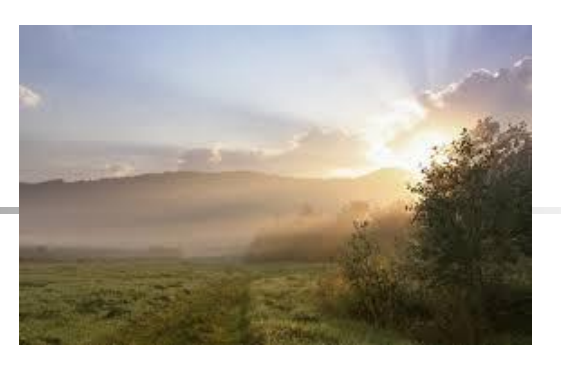

2:00PM – 5:00PM Sikuli: Advanced Techniques Break

Sikuli: Batch Execution and **OCR** 

## Hardware Requirements

#### **The participants should have**

- **A** real android devices
- A USB cable used to connect to Windows 7

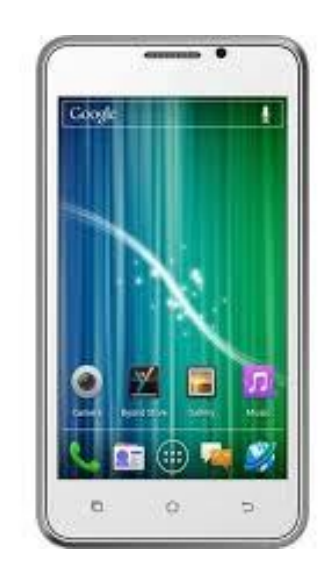

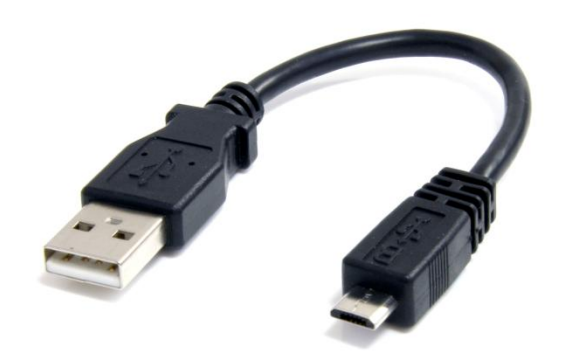

## Lab Environment

- Windows 7 (64 bit , 16 GB RAM)
- Select Option [3]SME workshop in the boot menu when you start the computer
- **Nifi:** 
	- Hotspot: SME\_workshop or SME\_workshop\_5G
	- Password: \$mew0rk\$h0p
- All the files used in the workshop are located:
	- Local Disk D:/mobaptest\_files/course\_files/Session\_2
	- Application APKs: mobaptest\_files/course\_files/apk
	- Answers to the exercise: mobaptest\_files/course\_files /Session\_2/ANS
	- Passwords to the answers will be released **10 mins after the start** of the exercises and the exercises of  $\frac{4}{3}$

# Lab Environment

#### ■ Install PdaNet+ on your PC

- **Please install PdaNet+ on** your PC for file transfer to your device
- File available on course\_files folder on Desktop
- **Select the brand of your** device when installing
- Install PdaNet+ on your Android device

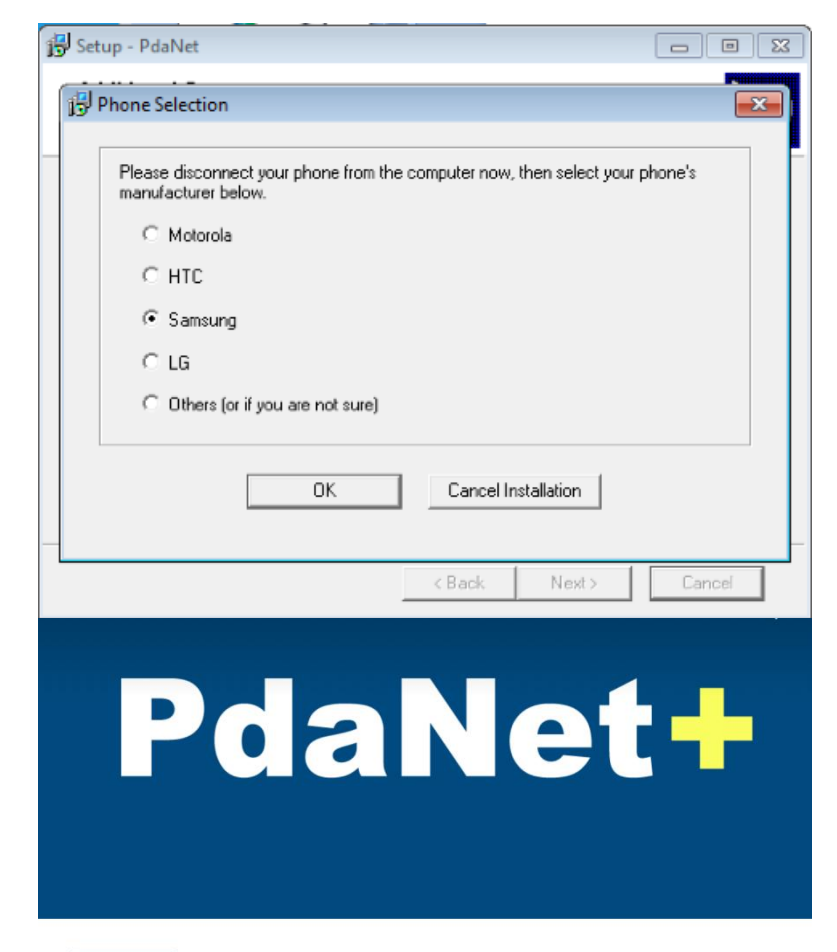

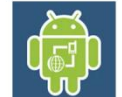

# Table of contents

#### **LUsability Testing**

- **A/B testing: Apptimize**
- **Usability testing: Lookback**
- **Card torting test: Xsort**
- **GUI Testing** 
	- **GUI testing: Sikuli introduction**
	- **GUI testing: Sikuli advanced techniques**
	- GUI testing: Sikuli batch & OCR

# 1 A/B Testing: Apptimize

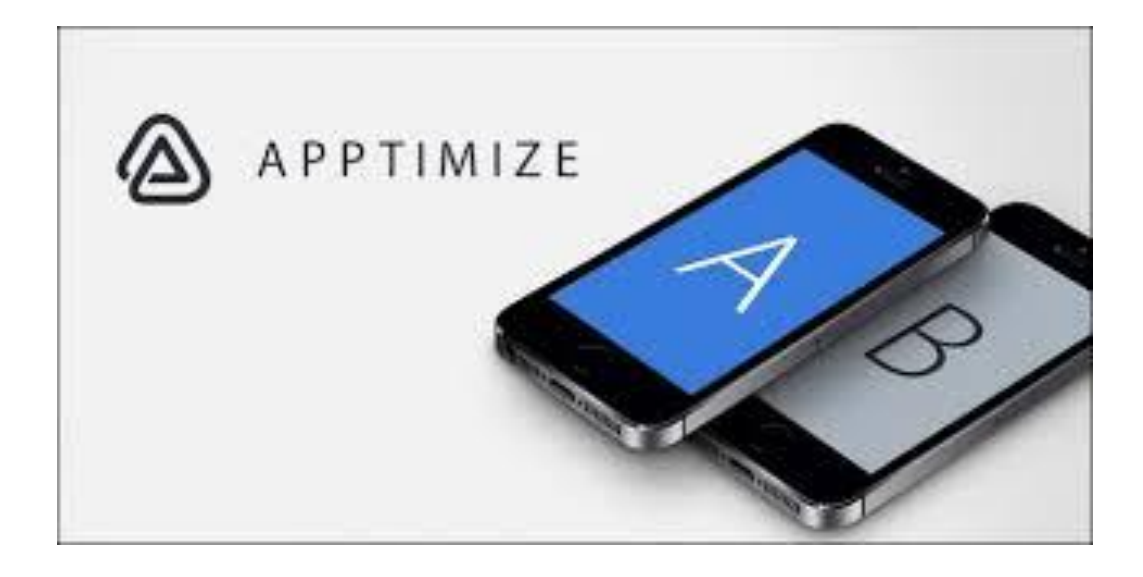

# Learning Objective #1

- Improve the efficiency of  $A/B$  testing with Apptimize
- $\blacksquare$  Set up the Apptimize for instant A/B testing
- **Prepare the application for Apptimize**
- **Understand the difference between paid** and free version

## A Brief History of Apptimize

- **Founded in 2013**
- Code-based A/B Testing solution
- **Provide robust A/B testing service without** reinstalling the application
- **Provide (almost) instant updates to the** application on user's devices

## What to test

- **The usability of the mobile application user** interface
- **The turnover rate of a certain button**
- **The effectiveness of the user interface as a** whole

- **Register an Apptimize account:** 
	- **apptimize.com**
- **Prerequisite:** 
	- **Android Studio**

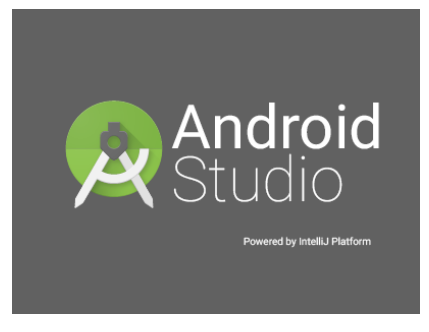

- **Download the Apptimize Android SDK**
- Open the folder containing apptimizeandroid-x.jar and copy the file

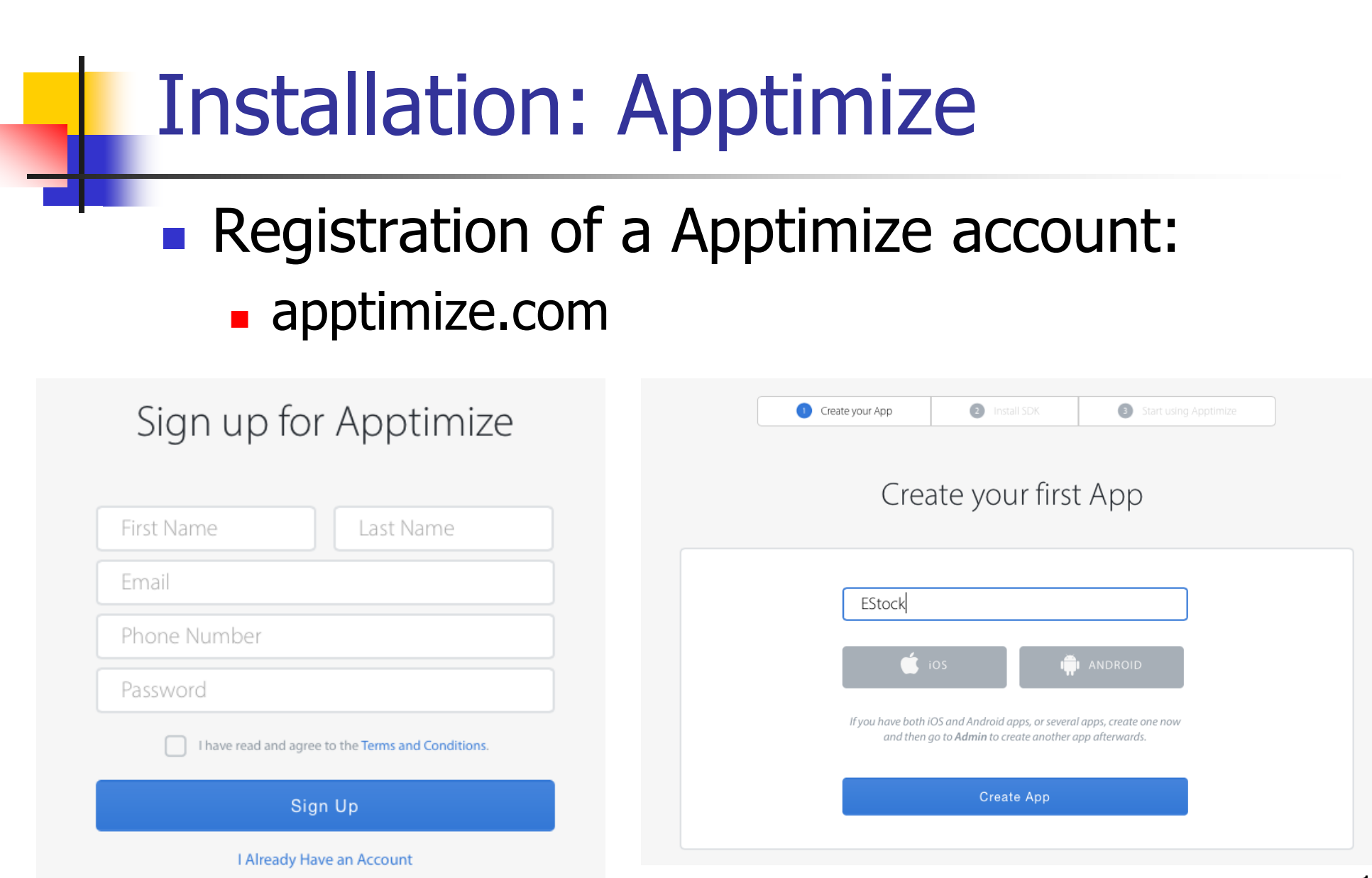

#### **Den Android studio**

- **Android Studio is already installed on your PC**
- **Den Android Studio and open the EStock project**
- The app project is in the course files folder

#### **Download the Apptimize SDK**

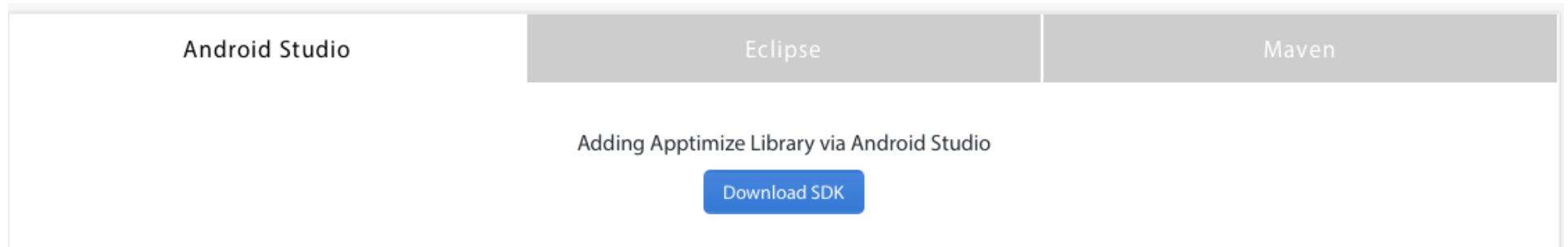

 Go to Android Studio, right click on the libs folder (app -> libs), select paste

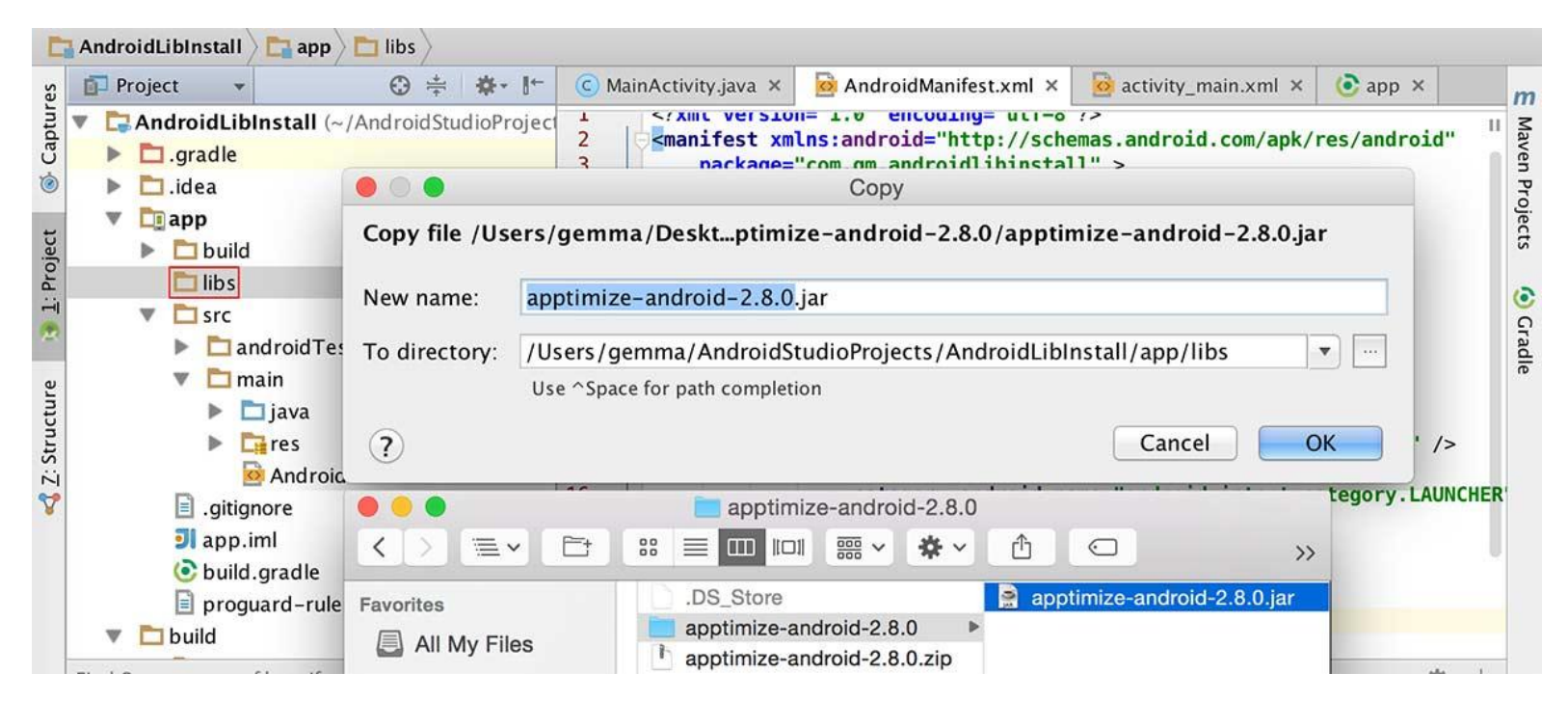

- The **apptmize-android-x.jar** should appear in the libs folder
- Right click on **apptmize-android-x.jar** in Andorid studio, select Add as Library
- Check the **build.gradle** that the apptimize library is present under dependencies

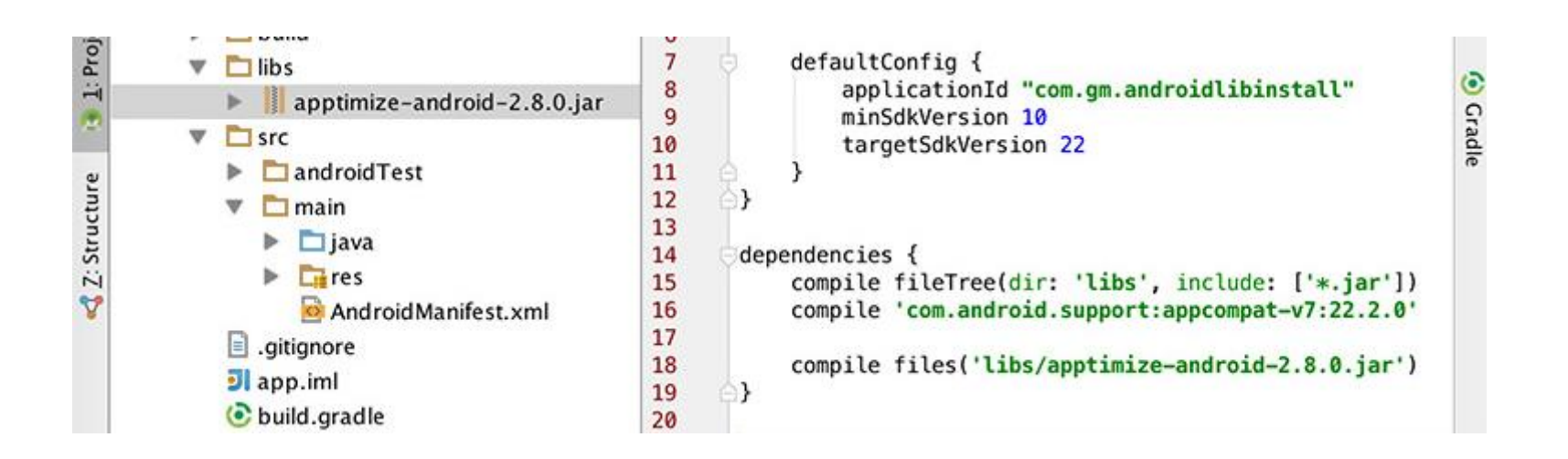

#### Prepare the application for Apptimize experiment

- Add these two statements in all the file (e.g. all the java files) which call Apptimize:
	- **import com.apptimize.Apptimize;**
	- **import com.apptimize.ApptimizeTest;**
- Add setup() method call to all the activities' onCreate() method:
	- See next slide
	- **Apptimize.setup(this, "xxxxxxxxxxxxxxxxxx");**
	- Replace xxxxxxxxxxxxxxxxx with your AppKey
- Check the permission setting in AndroidManifest.xml
	- Uses-permission android:name="android.permission.INTERNET" /> 16

- Prepare the application for Apptimize experiment
	- Add setup() method call to all the activities' onCreate() method:
		- Replace xxxxxxxxxxxxxxxxx with your App Key
		- Your App Key can be found on the dashboard when you sign up to Apptimize

```
public class LibInstall extends ActionBarActivity {
@Override
protected void onCreate(Bundle savedInstanceState) {
    super.onCreate(savedInstanceState);
    setContentView(R.layout.activity_lib_install);
    Apptimize.setup(this, "XXXXXXXXXXXXXXXXXXXXXXXX"); // YOUR APP KEY
    Button clickOpen = (Button) findViewById(R.id.buttonClick);
    clickOpen.setOnClickListener(new View.OnClickListener() {
```
Apptimize.setup(this, "AWYMpzUrPX3p5cP5M3SAJYfegWzCZ6d");

# Generating workable build

- A signed debug build is needed for Apptimize to operate
- Generate the signed debug build following the steps:
	- 1. Set a new Run/Debug Configuration
	- 2. Set the app to be signed automatically in debug mode

https://developer.android.com/tools/publishing /app-signing.html

### Generating workable build

- Generate the signed debug build:  $\blacksquare$  Go to Build > Generate signed APK
	- **Click create new to make a new key store**

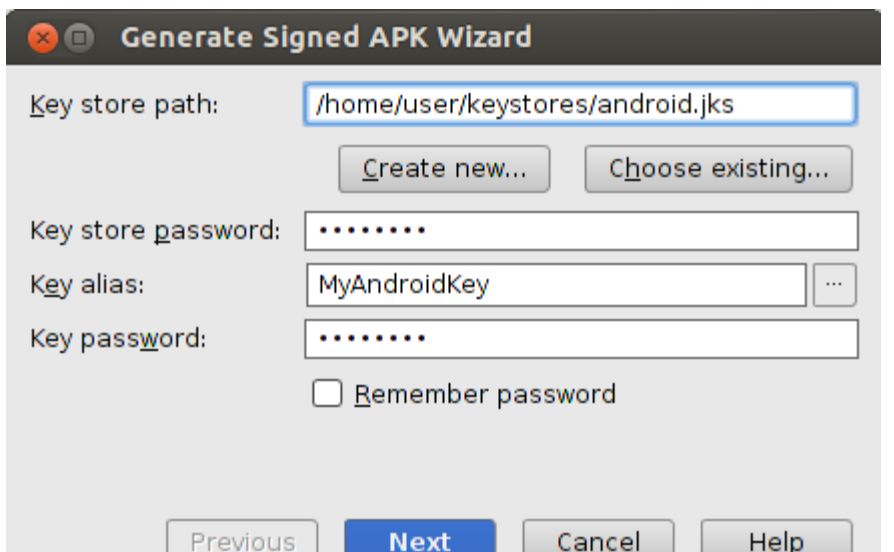

чех

cancei

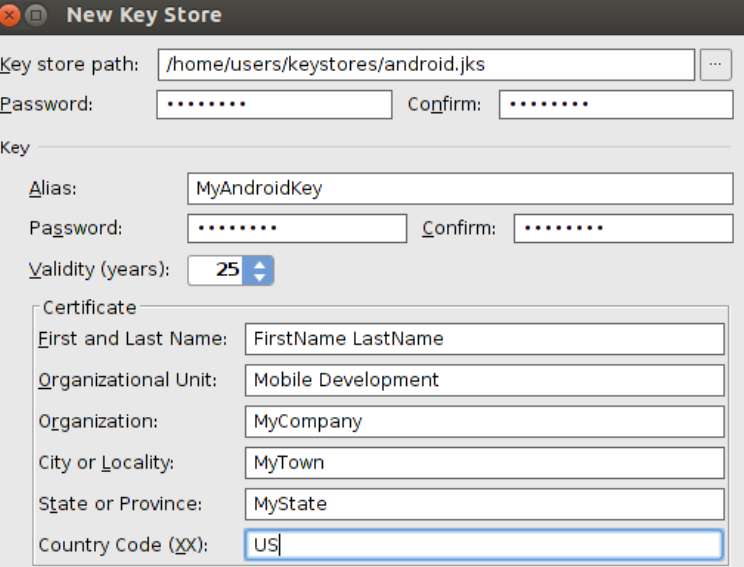

Cancel

## Generating workable build

#### Generate the signed debug build:

- **After create the key store, go back and enter the** password
- **Finally specific the destination folder, select debug** for build type and finish

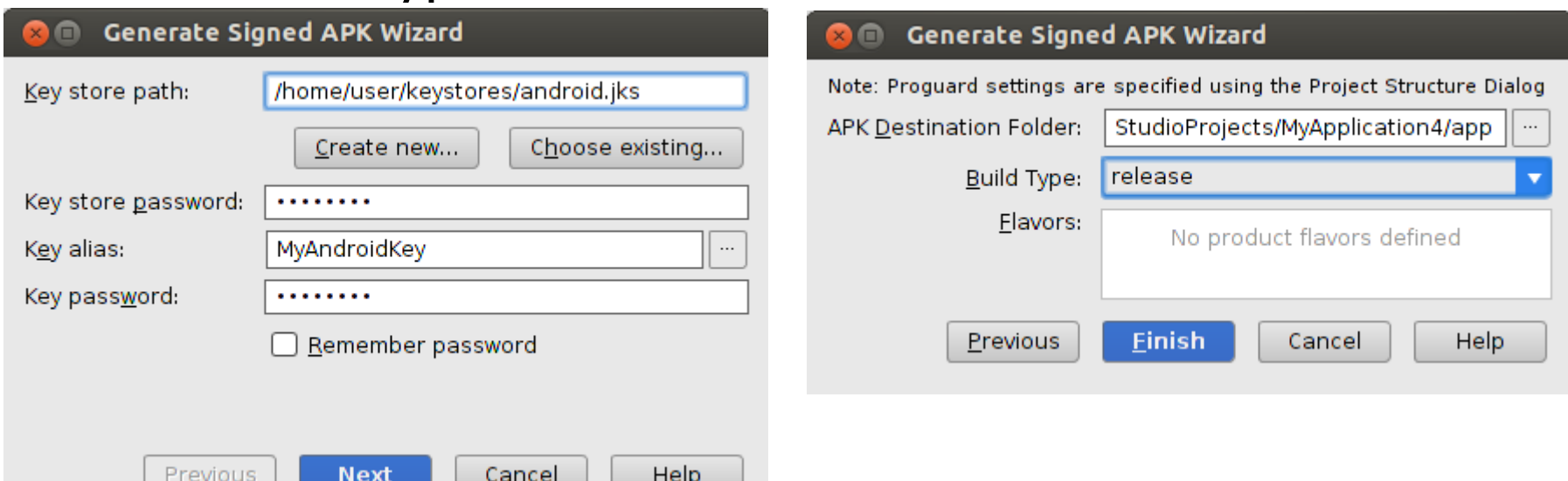

## Starting Apptimize

- Copy the APK generated by Android Studio to your mobile device
- **Install the application on the mobile device**
- **Make sure you have internet connection**
- **Access the Apptimize dashboard**

- **Click the Create button on the Home page** of Apptimize dashboard
- Select Create A/B Experiment

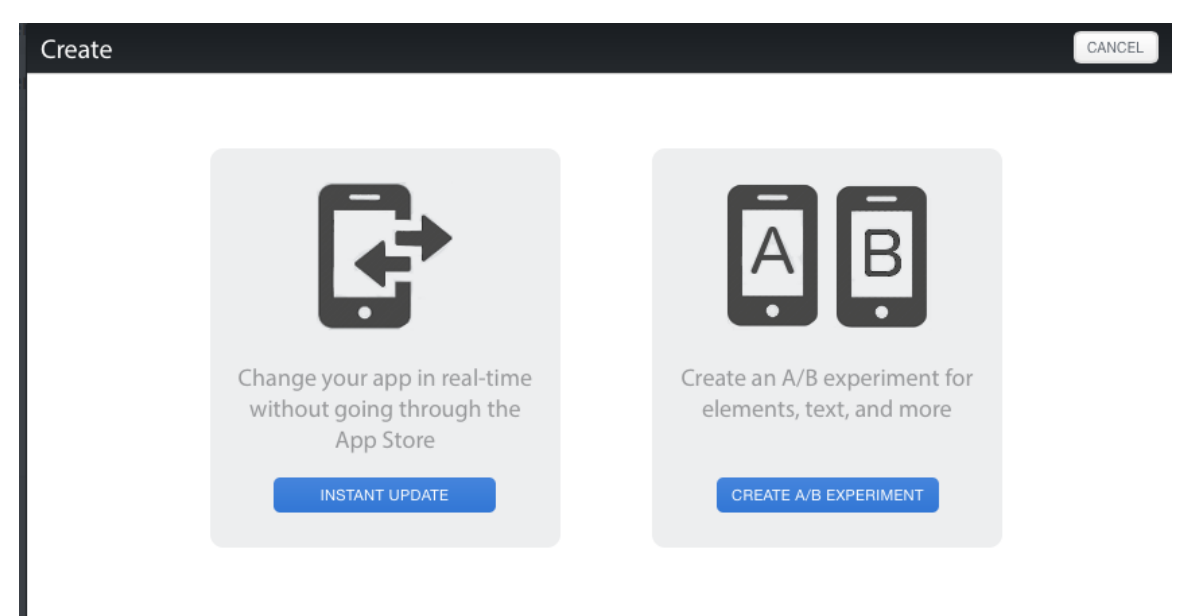

In the variants section, you can click the Add Variant button to create a different version of application

**Variants** 

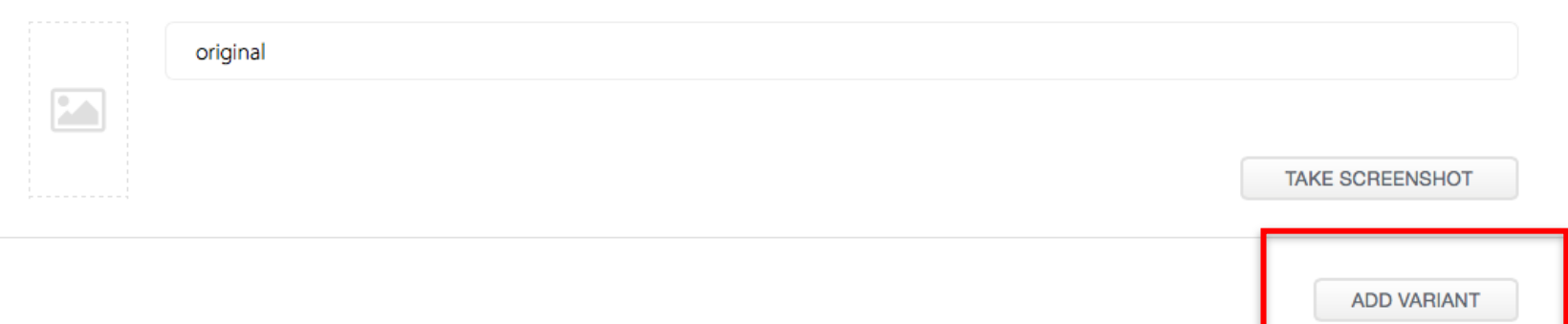

NEXT )

- **If you click on the Add Variant button, you** should see a mirrored image of your mobile app (see next slide)
- **Make sure you already turn on the app on** your mobile device
- **Change the appearance of the application** and save the changes
- **Click Next**

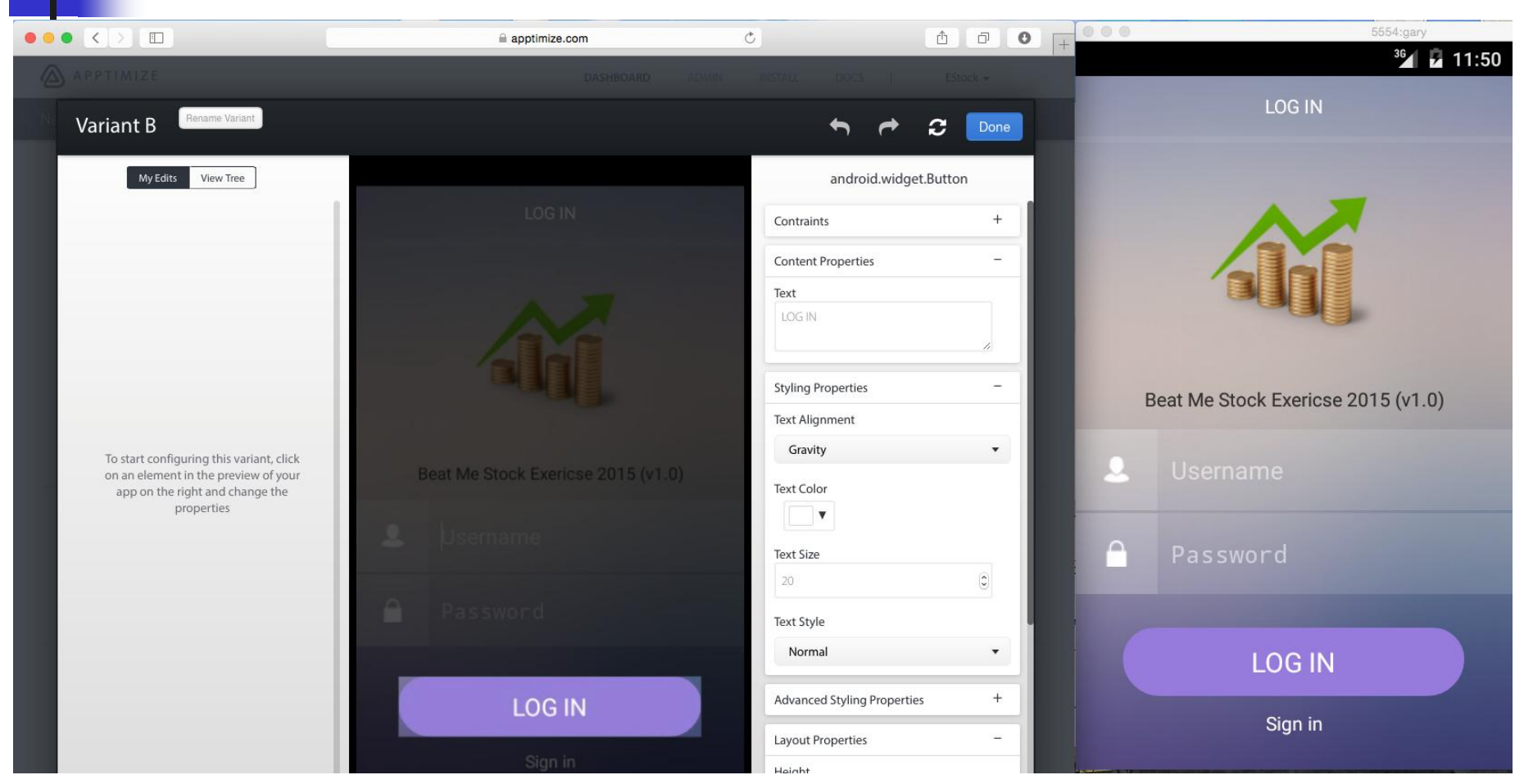

#### **In the User Allocation & targeting page,** leave the setting as default

User Allocation & Targeting o

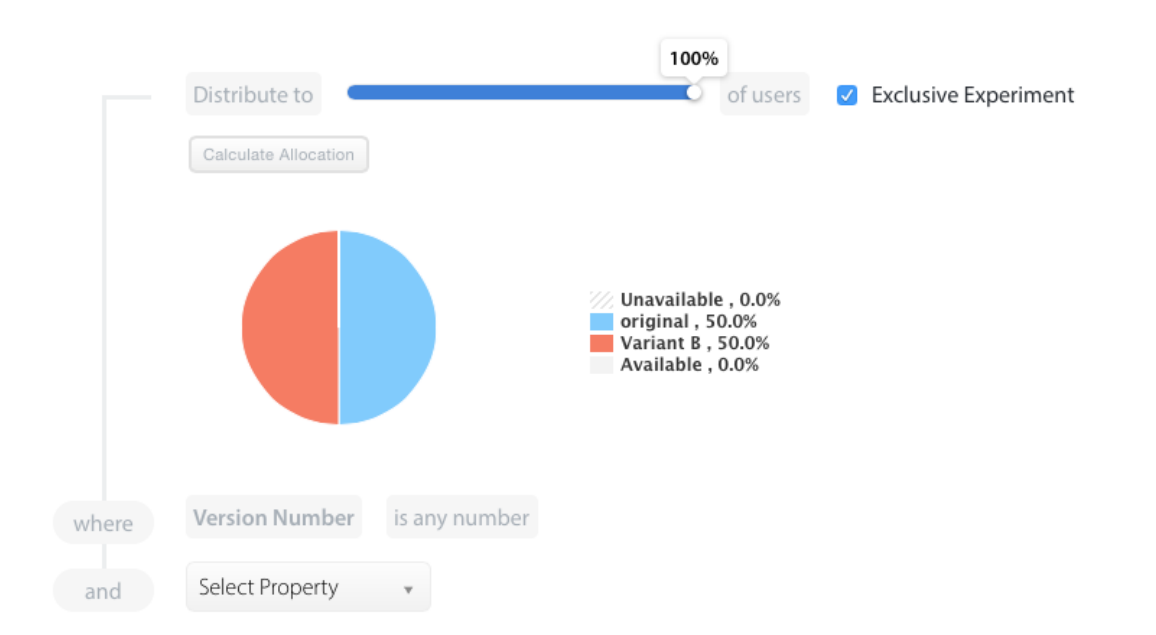

- **The experiment will distribute to 100% of** users – meaning if two versions are created, 50% of users will see version A and 50% of users will see version B
- **Click Save and Next**
- Run the experiment in the Launch page

## Free version vs Paid version

- **Apptimize is a paid service**
- 4 plans available:
	- **Example 21 Starter, Standard, Professional, Enterprise**
- First three plans provide 30 days free trial
- Starter only provide Instant Visual changes update features
- Standard provides event tracking statistics and A/B testing suite
- **Professional provides Device Targeting, User Targeting in** addition to the standard version

## Connection and version

- **No limited number of created versions**
- Allow you to allocate a percentage of users that use a particular version
- E.g. 4 versions of the application, every 25% of users use one version
- One build, four version, no re-installation needed

# Exercise#1 (10 mins)

- Form a group of two
- **Prepare the application for Apptimize**
- Set up the experiment on Apptimize dashboard
- Create two different versions of the application
- Start the experiment with a 50/50 ratio
- **Use real device and also emulators**

## 2 Usability Testing: Lookback

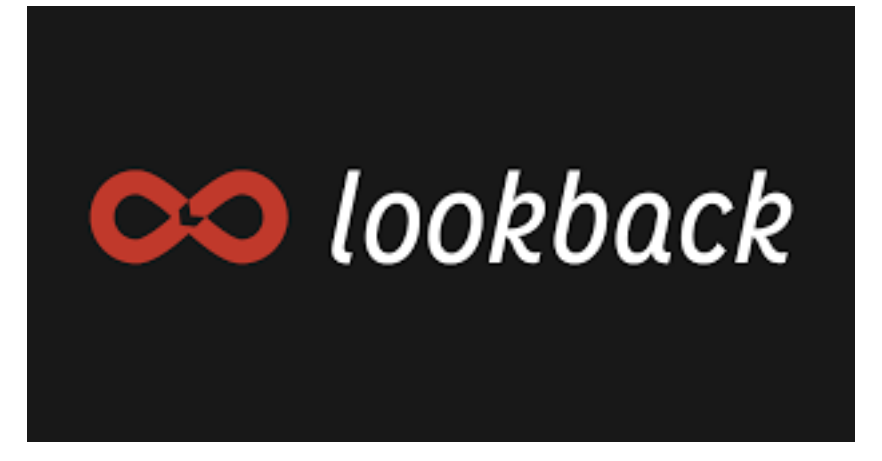

# Learning Objective #2

Use Lookback to record user reactions and user experience of the application being tested

#### Watch Users Work

- Too frequently, companies basing their designs on user input obtain through misguided methods.
- If the users have not actually tried to use the designs, they'll base their comments on surface features.
- Such input often contrasts strongly with feedback based on real use.

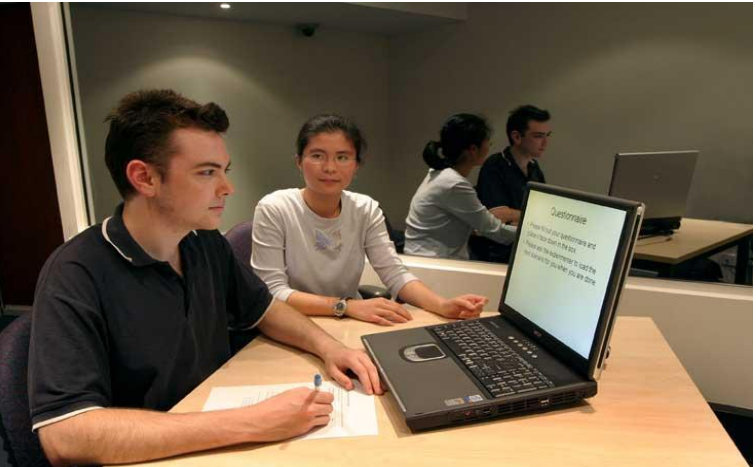

# A Brief History of Lookback

- Nevyn Bengtsson, former iOS lead developer at Spotify, found difficult to see how apps were being used on mobile devices
- No simple way of recording the screen of iOS devices at the time
- **Lookback is the solution to the problem**
- **Available now as an open beta**

### What to test

- $\blacksquare$  How the target users use the application
- **The reactions of the users when they use** the application
- Get the user feedback directly from the recording:
	- **Audio is also recorded, so user can talk about** their comment on the application directly

## Installation: Lookback

#### ■ Register a Lookback account **https://lookback.io**

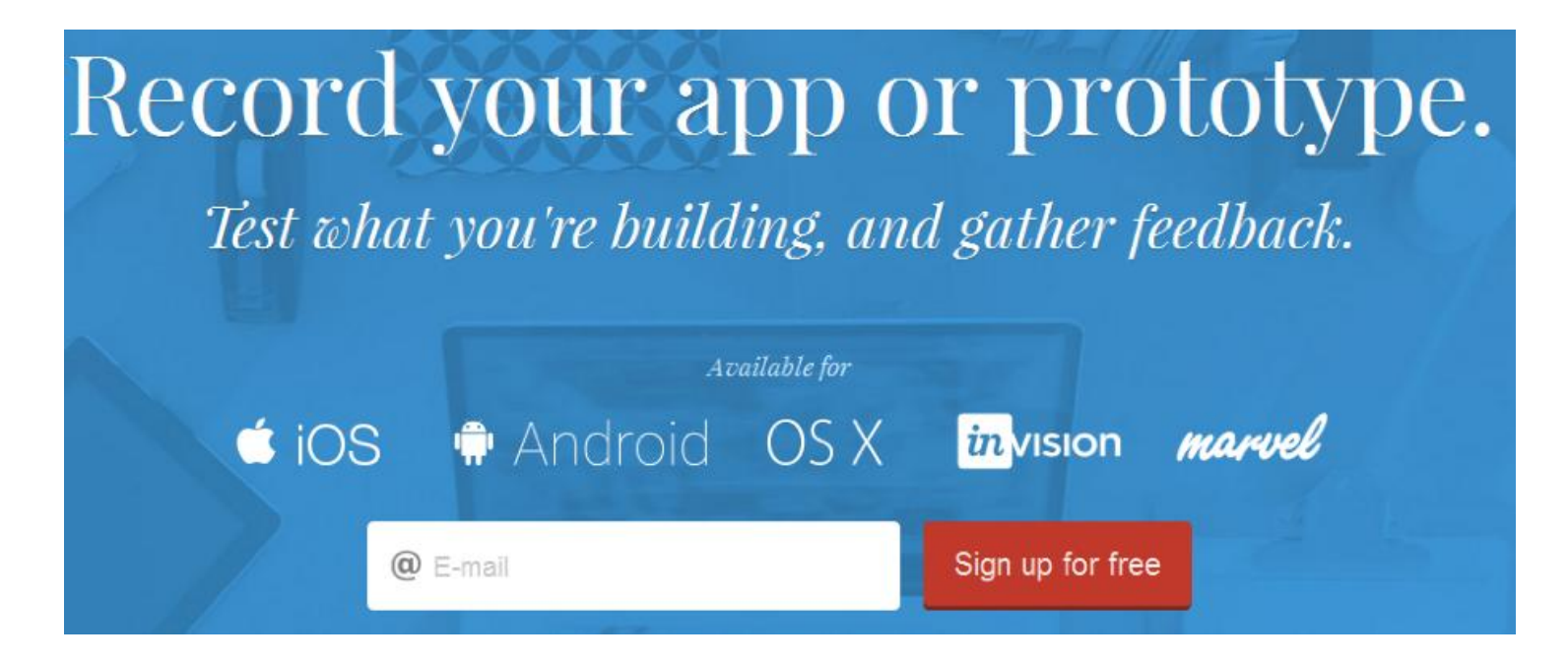
## Installation: Lookback

- **Using your mobile application, visit Play** Store and search for Lookback
- **Download and install Lookback**
- Open Lookback and connect it to your account

# Starting: Lookback

- **Den Lookback in your** android device
- **Press the Red record button** to start recording
- **Finish the recording and** press the upload button to upload the footage to the Lookback server

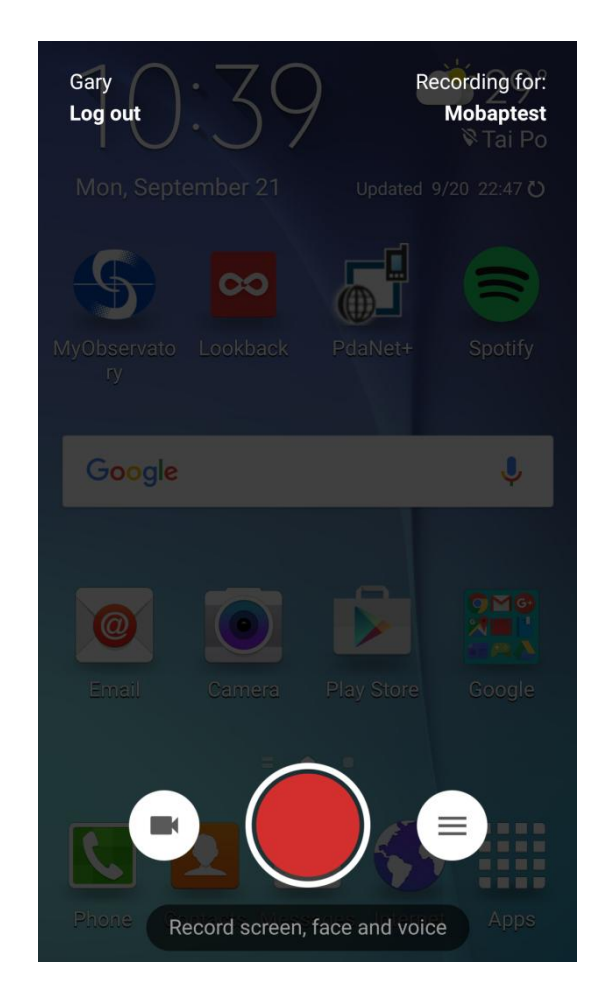

## Starting: Lookback

 $\blacksquare$  It takes a while for the footage to upload ■ Once the uploading is finished, you should be able to see it on the dashboard

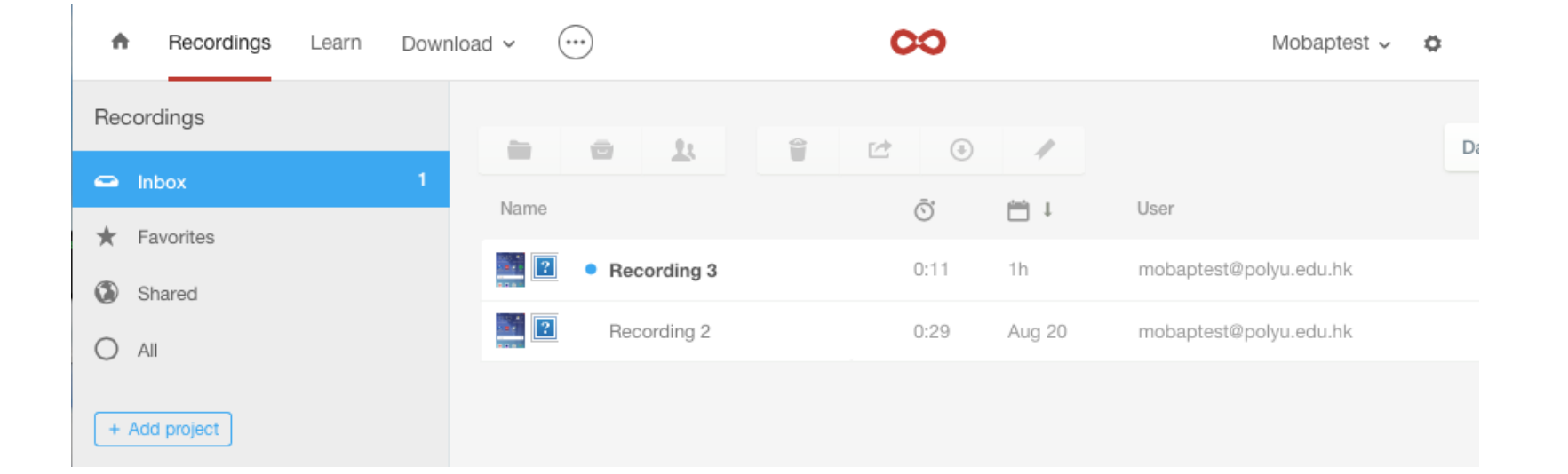

# Exercise #2 (10 mins)

- **Start using the application and record using** Lookback
- **Upload the recording after the test**
- **Try to watch the recording on the Lookback** dashboard after the uploading is finished

## 3 Card Sorting Test:XSort

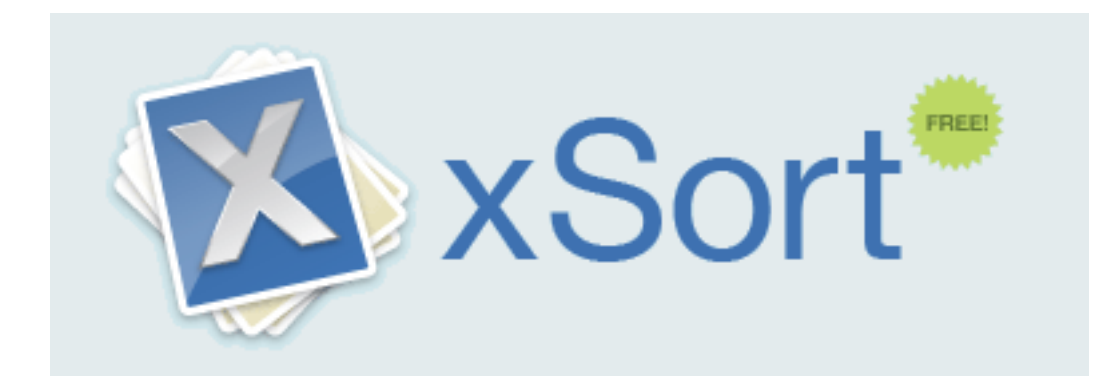

# Learning objective #3

■ Use Xsort to find out the best configuration of the navigation menu of your application

## A Brief History of XSort

- **Xsort is developed by Enough Pepper, a** development company from Portugal
- **Available only to Mac OS**
- **Figure 1-1** Free card sorting application aimed at simplifying the investigation of user experience

#### What to test

- The preference of difference users on the navigation menu of the application
- The card sort can be used when web sites are created "in a vacuum," without little input.

## Set up an experiment

- You can set up the experiment by entering the name of the sorting, selecting the sorting type or how to place the cards, whether it is stacked or random placed.
- $\blacksquare$  The setup process is intuitive

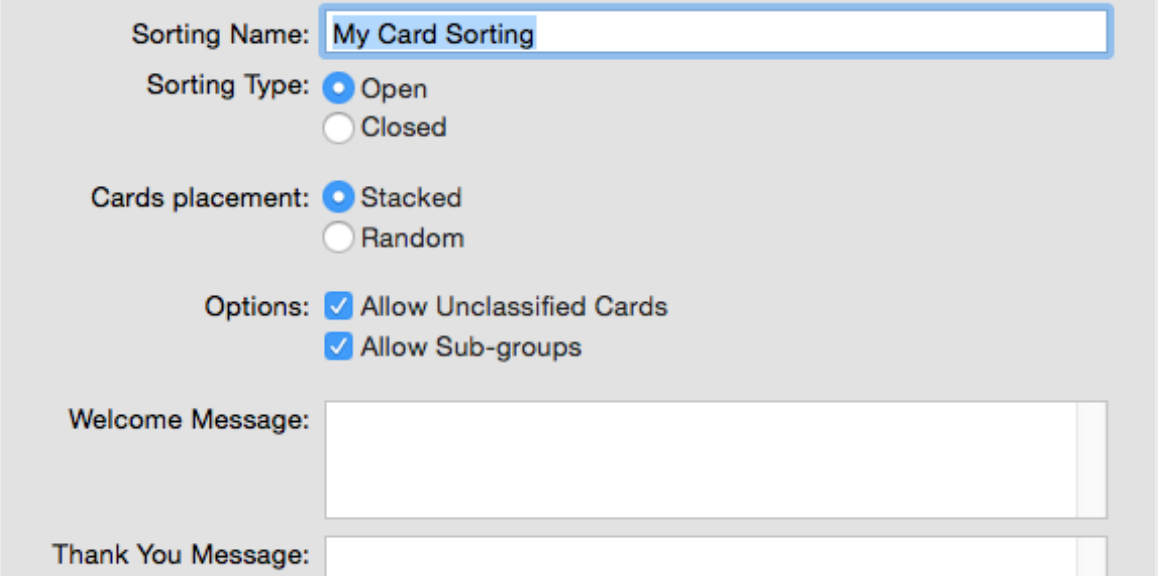

## Features of the App

- **Let say you have plenty of pages or functions in the** application and you want to organize them into the way that the users want.
- **Use XSort to collect users preference by inviting them to** sort it for you

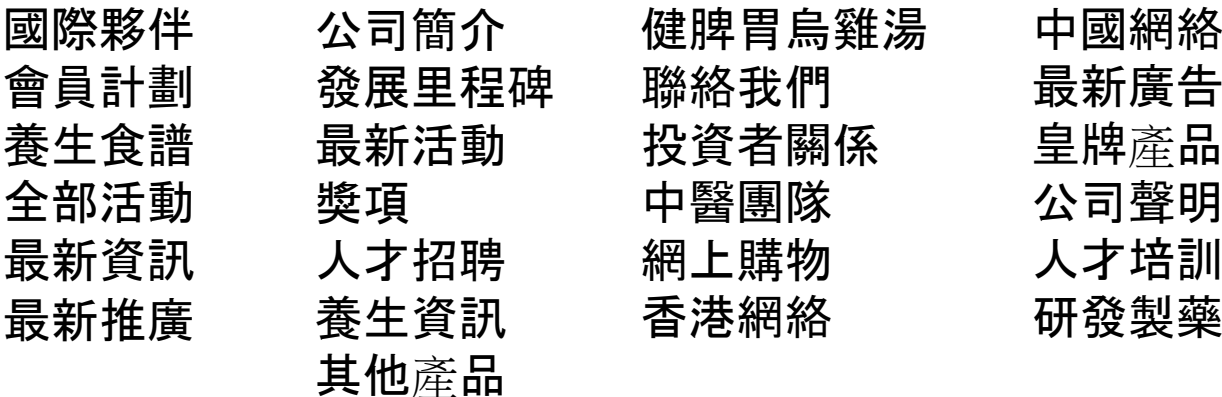

#### Execute an experiment

- **Notal Execute the experiment, users will be brought** to a board with all the cards with the function name
- **Users can start grouping the cards according to their own** preference

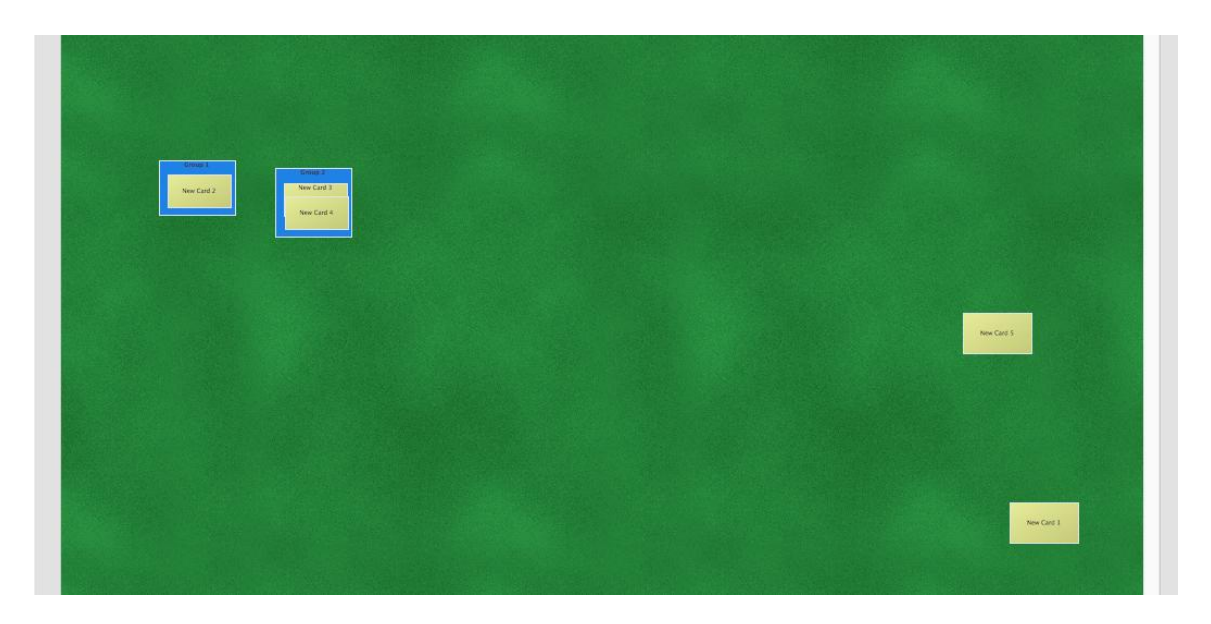

## Installation: XSort

- **Download Xsort** 
	- http://www.xsortapp.com/
- **Put the downloaded file into Application** folder of Finder

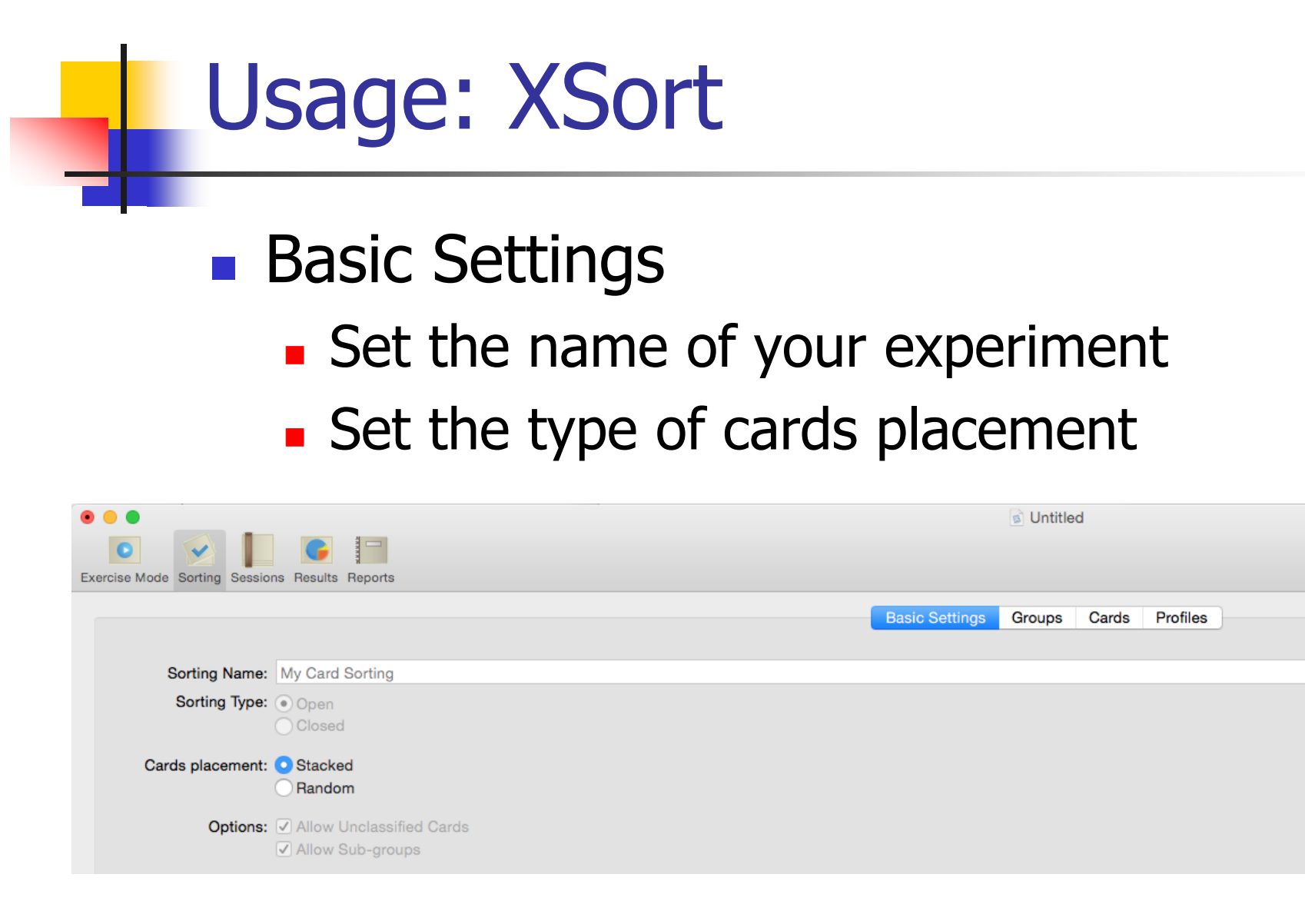

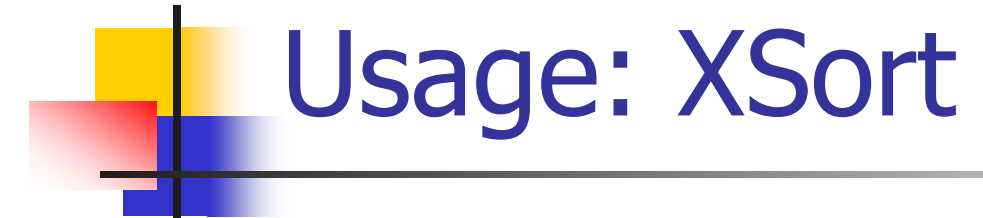

#### **Groups**

#### Set the content of the main navigation

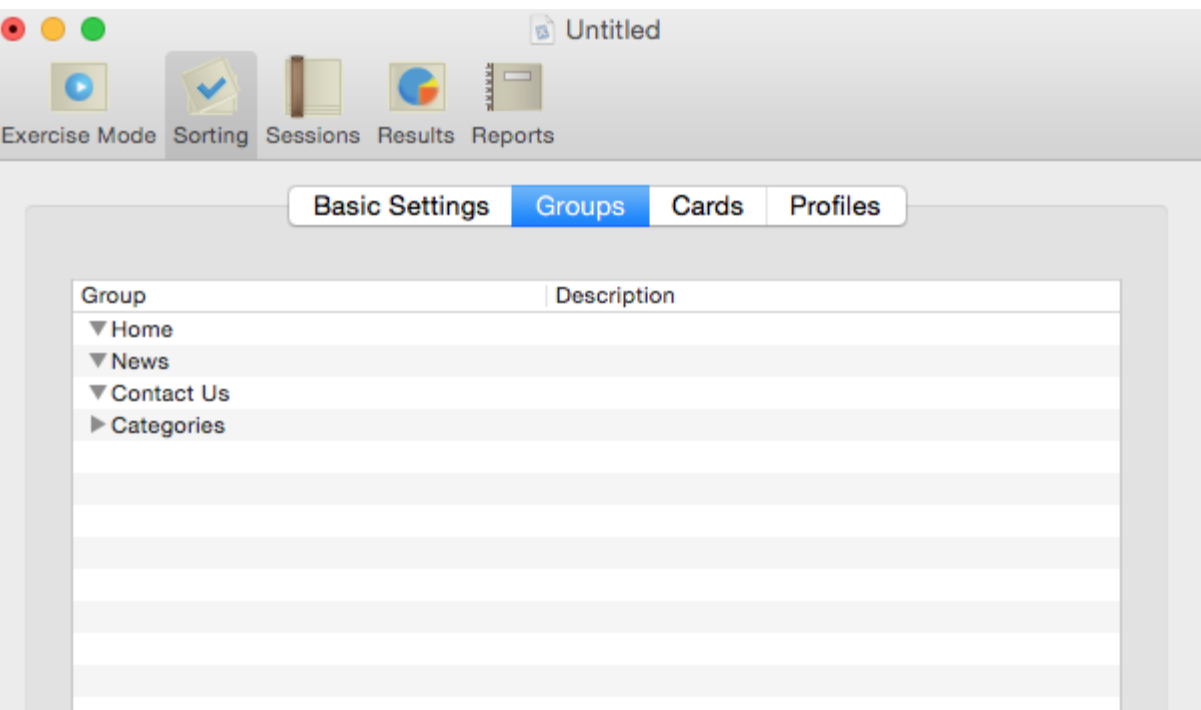

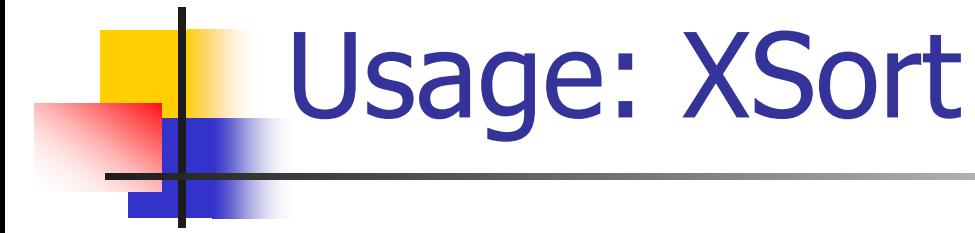

#### **Cards**

Set the functions that need to be grouped

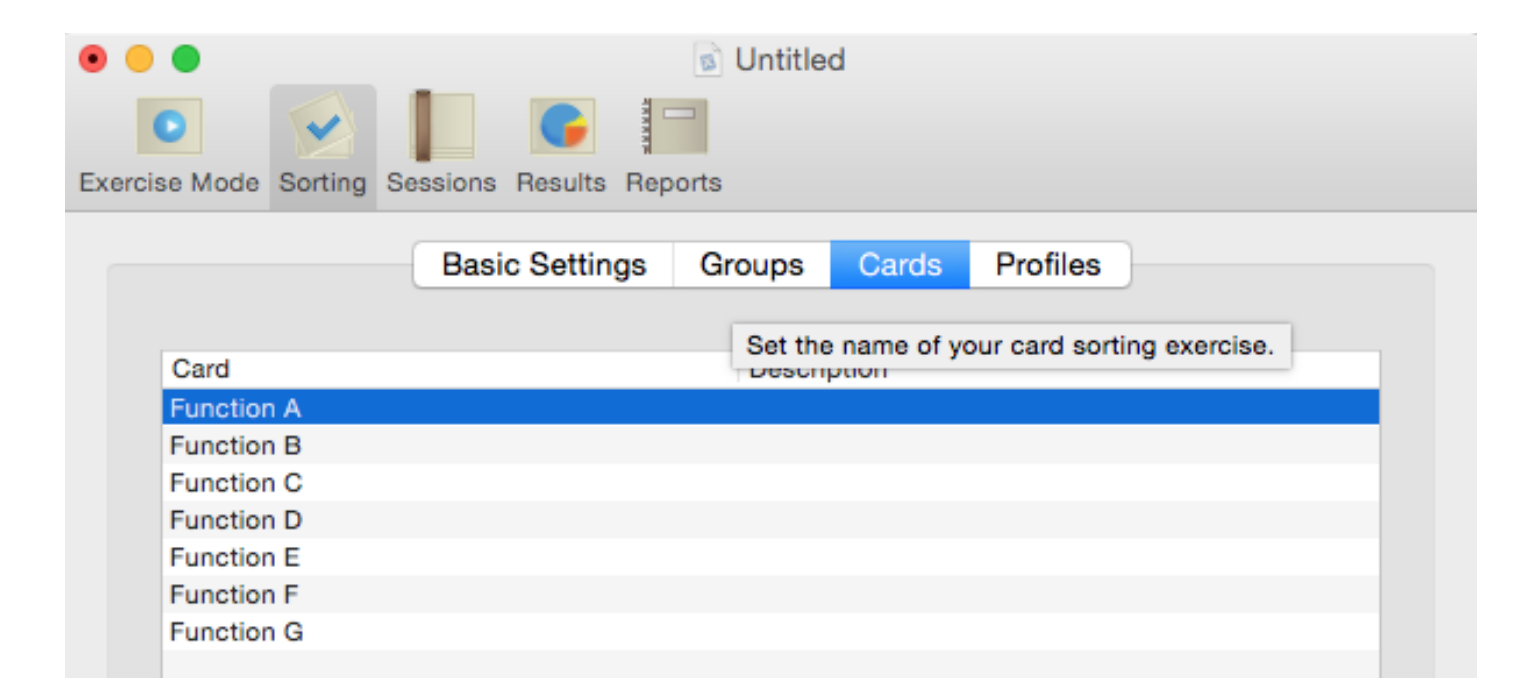

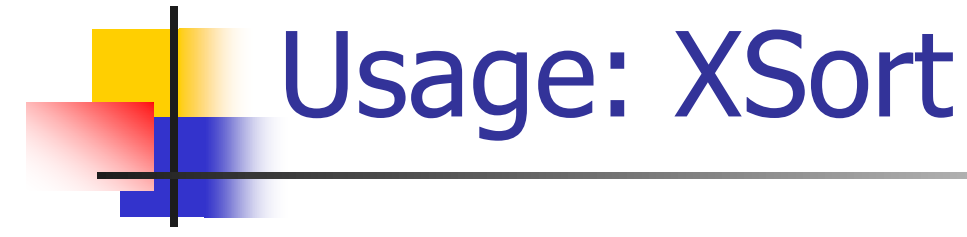

#### **Profiles**

#### Set the profiles of the participants

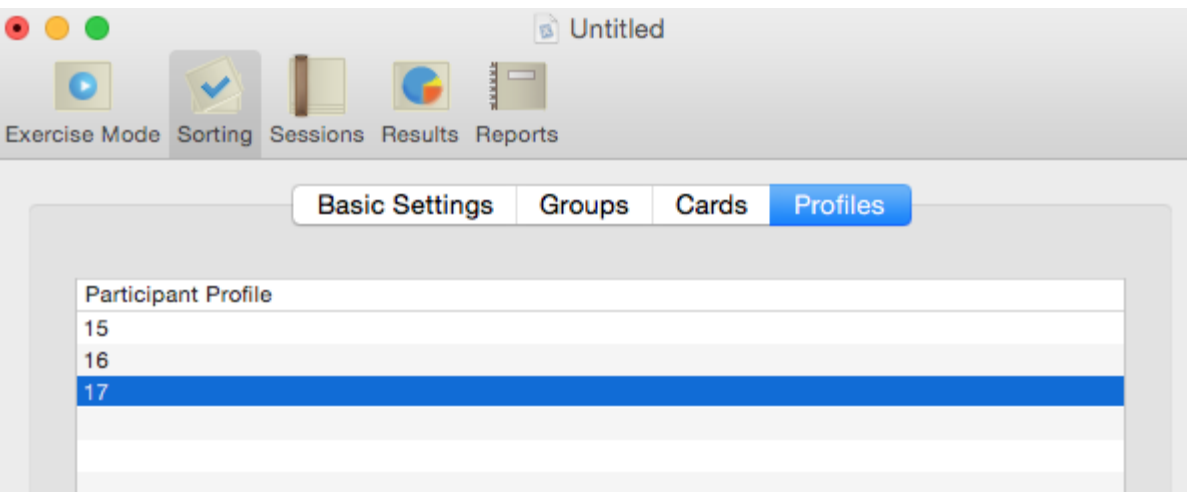

## Report

#### ■ XSort provides statistical data of how the participants grouped the cards

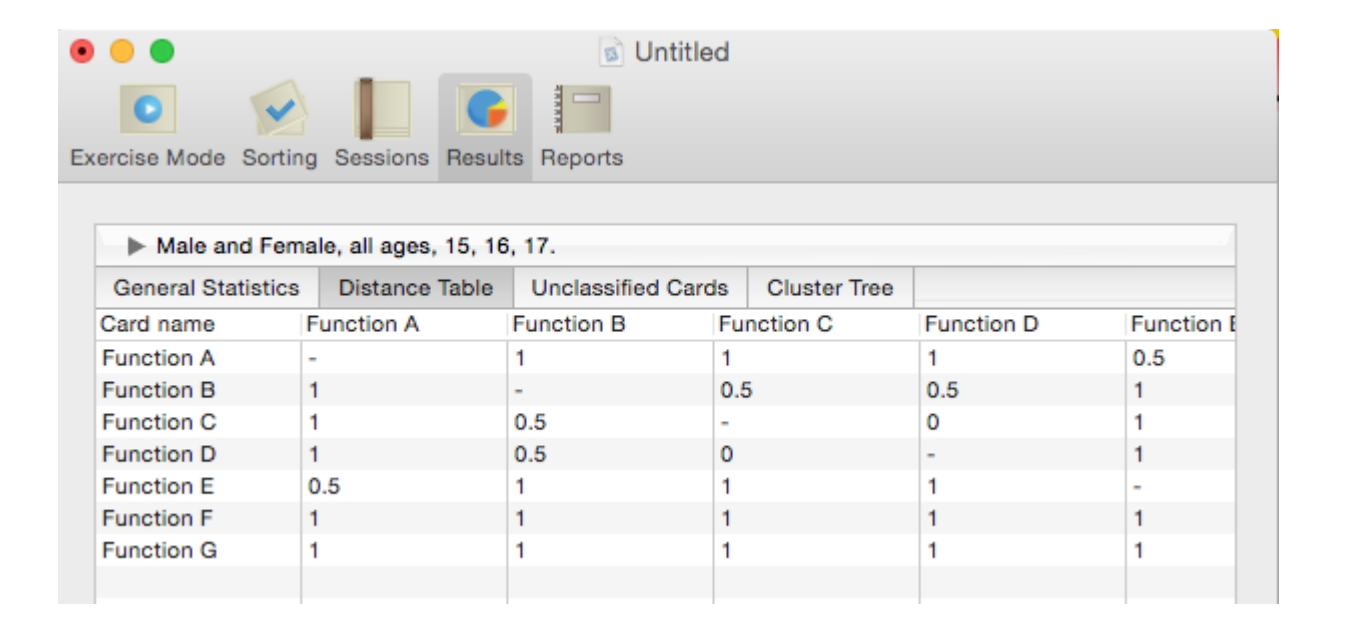

# Live Demo

■ Since Xsort only runs on Mac OS, we will do a short card sorting Demo

#### Discussion: Card Sorting and Target Users

- Will it be useful if we conduct card sorting by testers or developers?
- How can card sorting help your users to find items they want on your website?

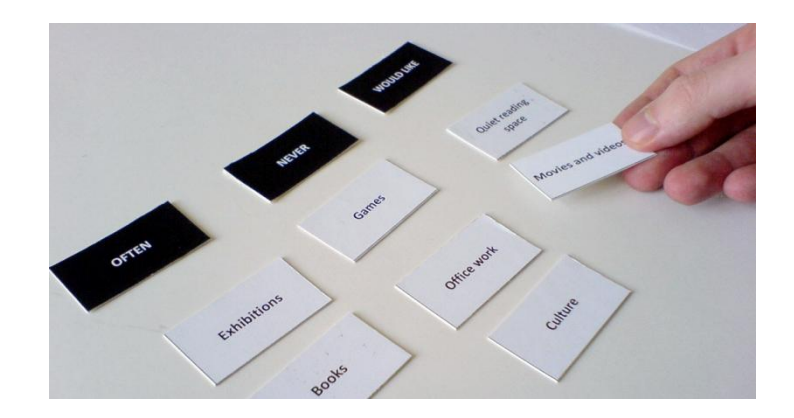

# **4 GUI Testing: Sikuli** Introduction

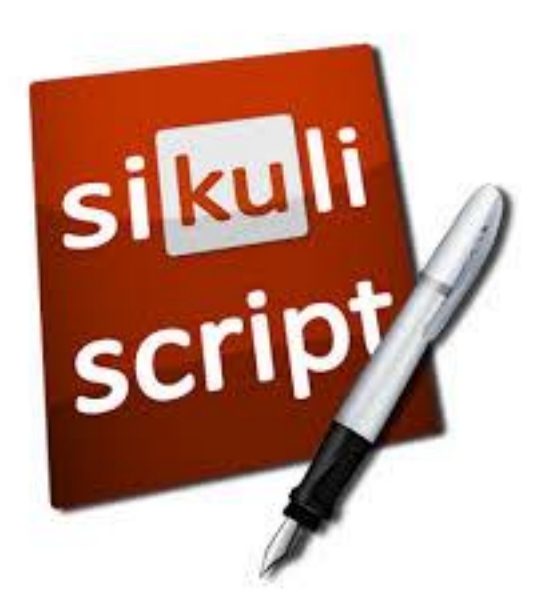

# Learning Objectives #4

- **Study an GUI tool which use image** recognition to identify GUI components
- **Test any Web, Mobile program with GUI**
- Basic operation of Sikuli
	- **Mouse actions**
	- **EXEGED** Keyboard actions
	- **Find fucntion**

# GUI Tools Overview for Mobile

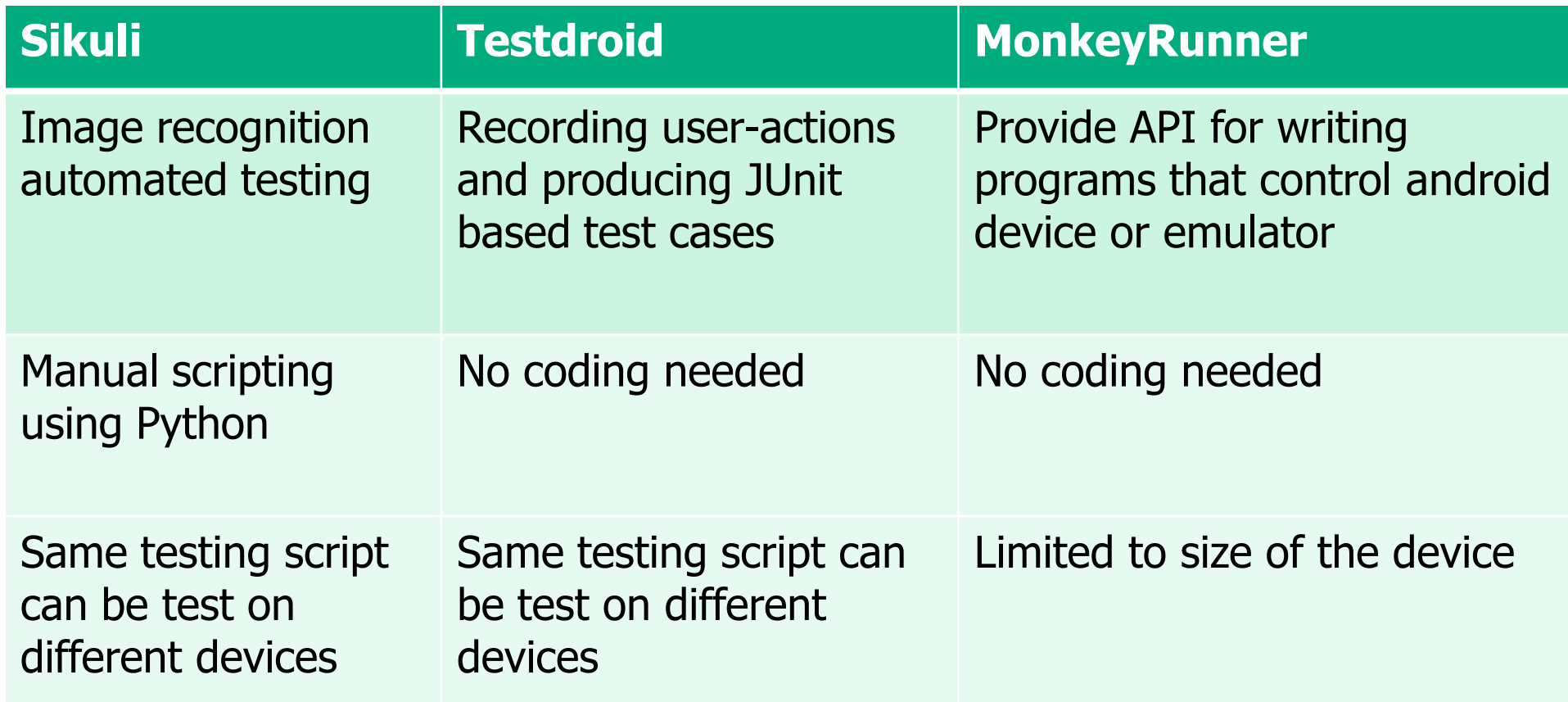

# A Brief History of Sikuli

- **Originally an open-source research project** at M.I.T.
- **Now it is further developing by Raimund** Hocke with the open-source community

#### **Easy for not too complex gui-test**

Why Sikuli

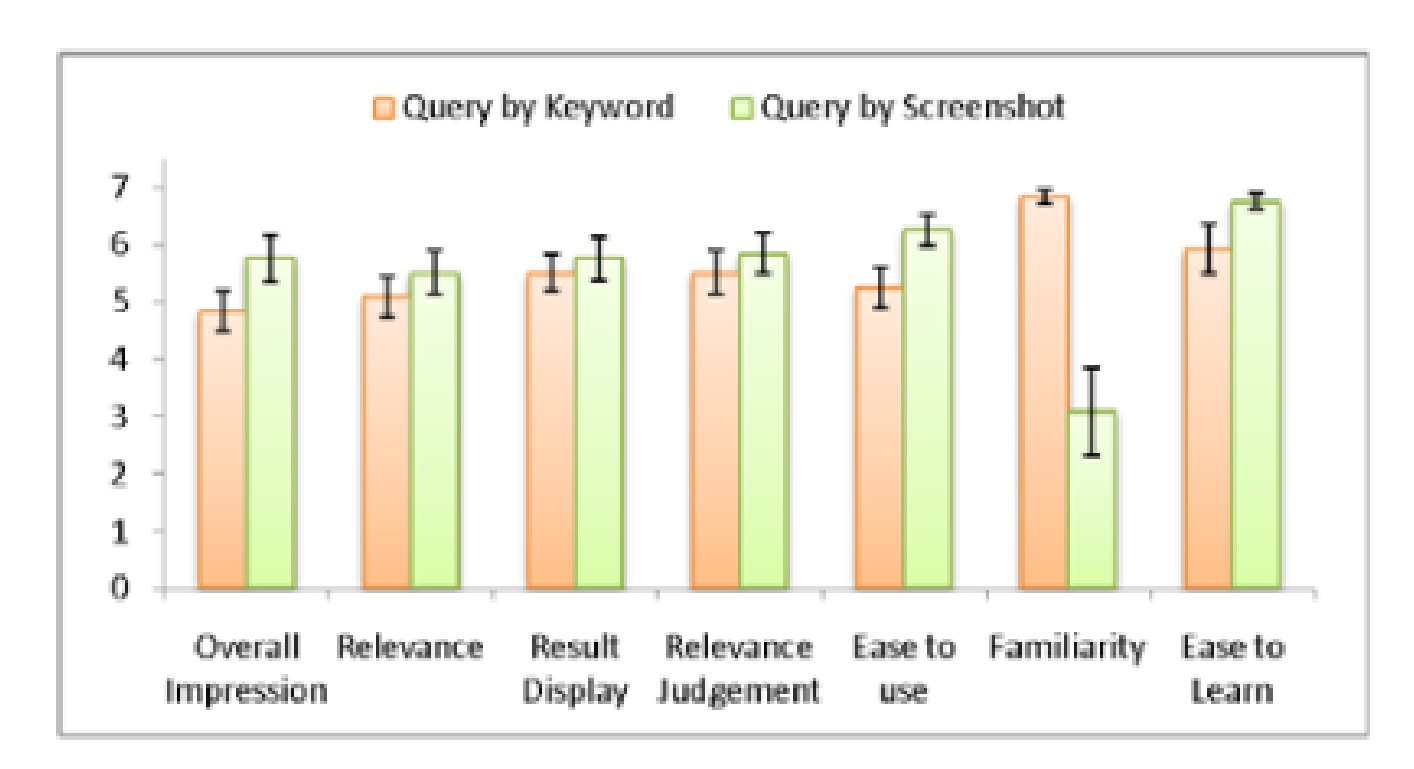

## Features

- **Image recognition Control and identify** GUI components on screen
- **GUI Testing without source code**
- Automated GUI testing
- **Use Jython as scripting language**

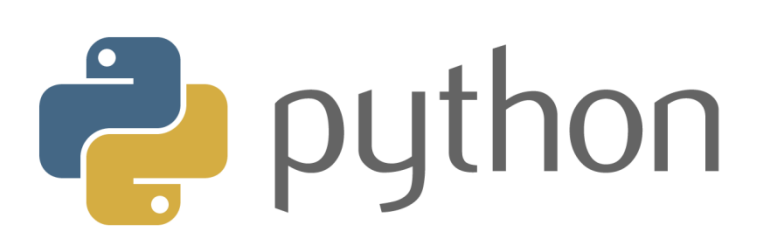

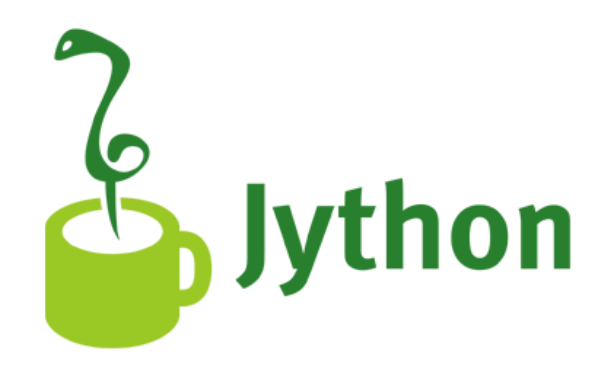

# Sikuli scripting language

- **Jython is the official scripting language of Sikuli**
- **Jython: Java code to adapt Python environment**
- **Python and Java can be used in Sikuli script but** not pure Java
- **Java functionality can be used when Python fails** to do so

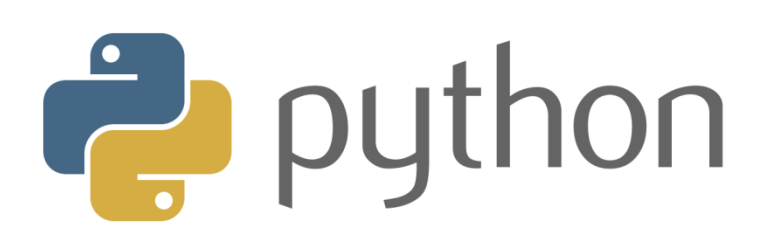

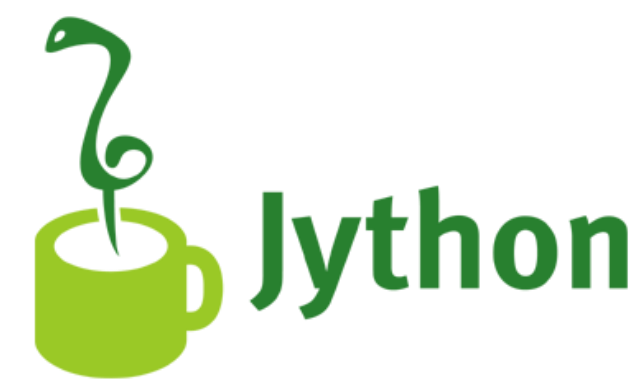

# Sikuli script

- **Jython is the official scripting language of Sikuli**
- **Jython: Java code to adapt Python environment**
- **Python and Java can be used in Sikuli script but** not pure Java
- Java functionality can be used when Python fails to do so

#### What to test

- Test the GUI to see if the GUI is working as expected by checking the results
- **Test the GUI to see if there is any buge.** arose

# Installation: SikuliX 1.1.0

#### **Installing Java Environment**

- Download JDK 8 at Oracle
	- http://www.oracle.com/technetwork/java/javase/downloads/jdk8 downloads-2133151.html
- **EXECUTE:** Follow the instructions to install JDK 8

#### ■ Installing Python 2.7

- Download Python 2.7 from [python.org](http://python.org/)
- **Choose the Windows x86-64 MSI installer to download**
- **Follow the instructions to install Python 2.7**

# Installation: SikuliX 1.1.0

#### Download Sikuli from

- https://oss.sonatype.org/content/groups/public/com/sikulix/sikulixsetup/1. 1.0-SNAPSHOT/sikulixsetup-1.1.0-20150914.231031-164-forsetup.jar
- Download the 1.1.0 version
- **Sikulixsetup-1.1.0.jar**
- **Put it in a writable folder**

■ Same file also available in the course files folder

■ Double click the downloaded file to setup

## Installation: SikuliX 1.1.0

- **Part You should see the dialogue box in the previous slide**
- Check option 1 & option 3
- **Click Setup now**

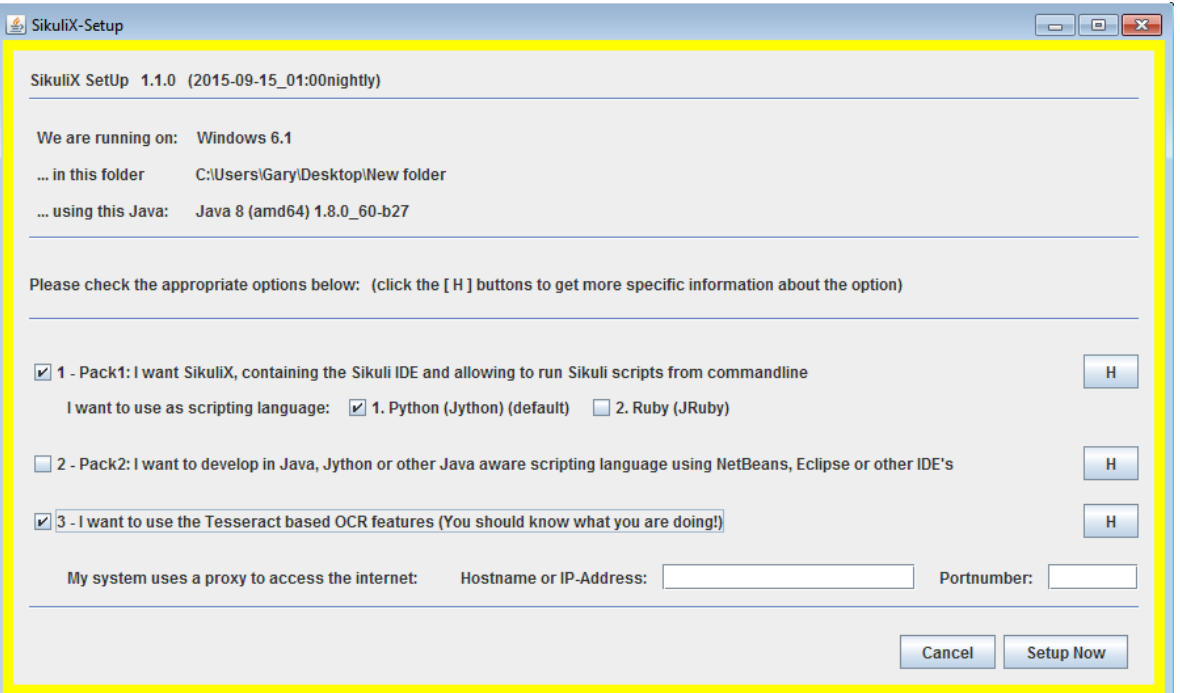

# Sikuli IDE

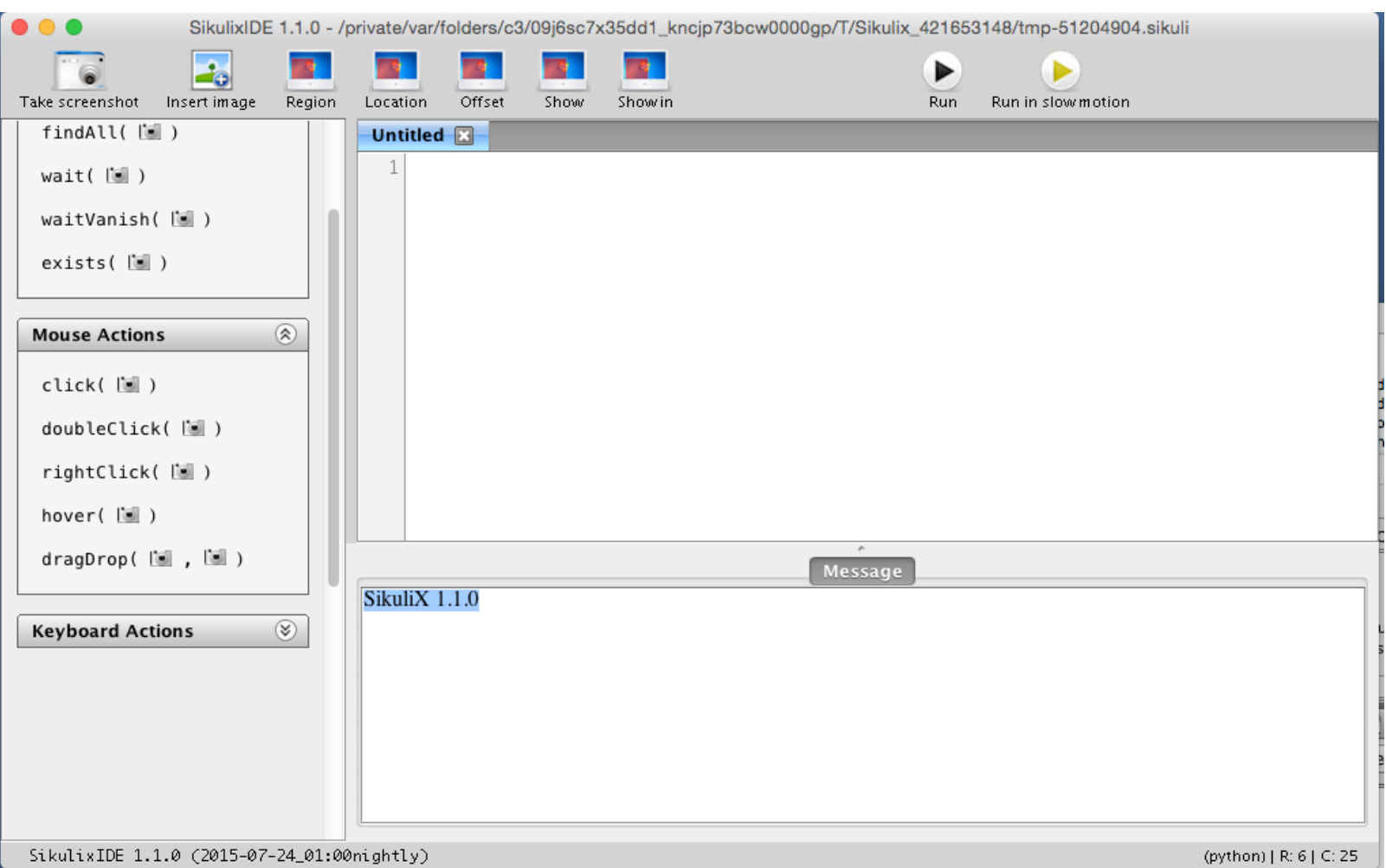

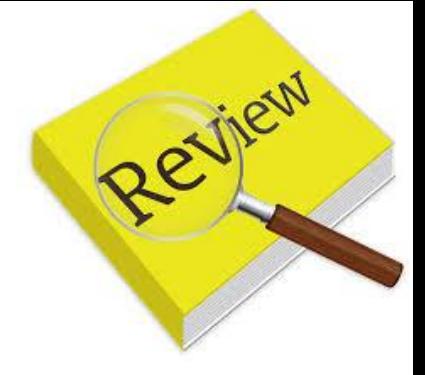

# Python Environment

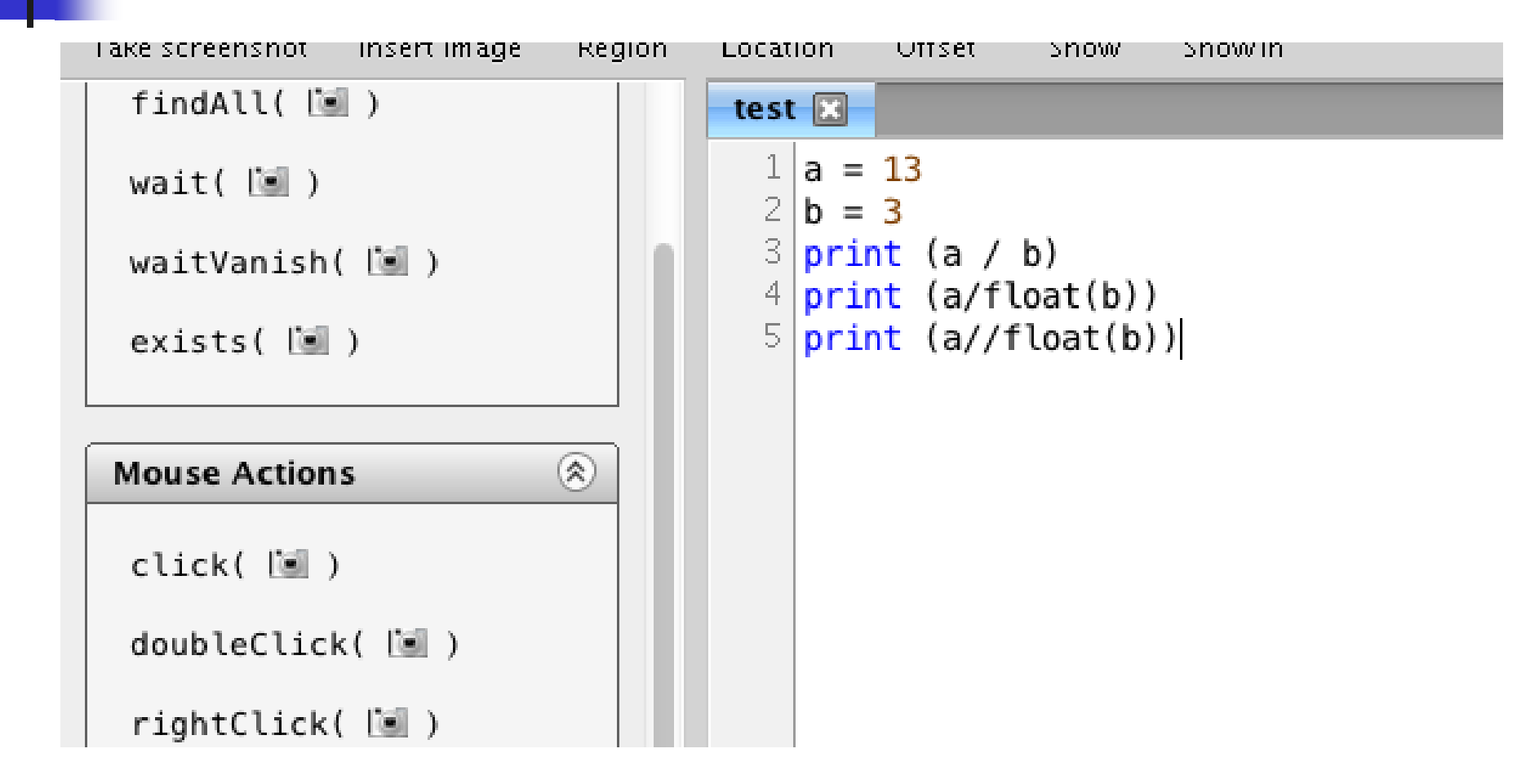

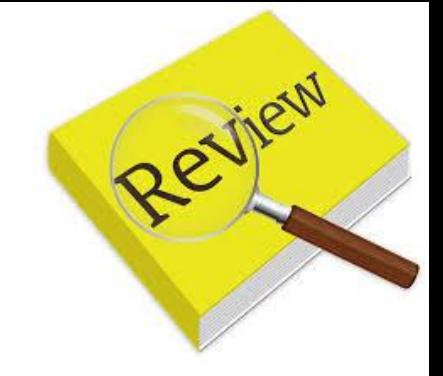

## Python Environment

```
# This is a single line comment
1|\overline{2}1111111\overline{3}if 1 == 1:\overrightarrow{c}print("ok")
5 \overline{5}111111
```
# Menu Item

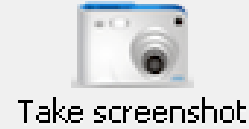

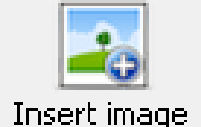

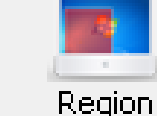

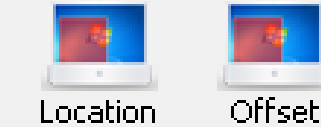

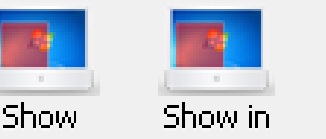

- Take Screenshot: Take a screenshot
- **Insert Image: Insert an image from disks**
- Region: Create a region to restrict screen matching
- **Location: Select a location as the centre of selection**
- **Offset: Select offset as topLeft or bottomRight of selection**
- Show: Show the item at the cursor
- Showin: Show the item at the cursor in the selected region

# **Setting**

**Nith auto capture is** checked, you will be directed to the screen capturing mode

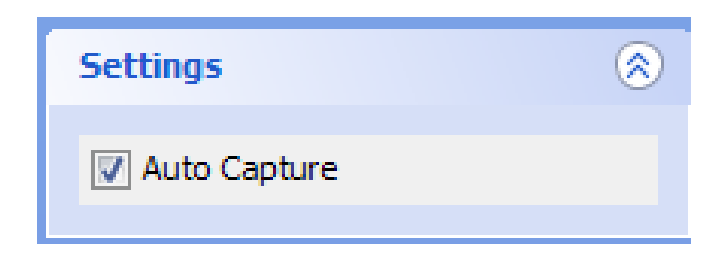

- **u** when you insert a function
- $\blacksquare$  E.g. find()
#### Mouse Action

- click: Clicks on the **best matched**  GUI components on the screen or in the region
- **doubleClick:** Double clicks on the best matched GUI components on the screen or in the region
- rightClick: Right click on the best matched GUI components on the screen or in the region

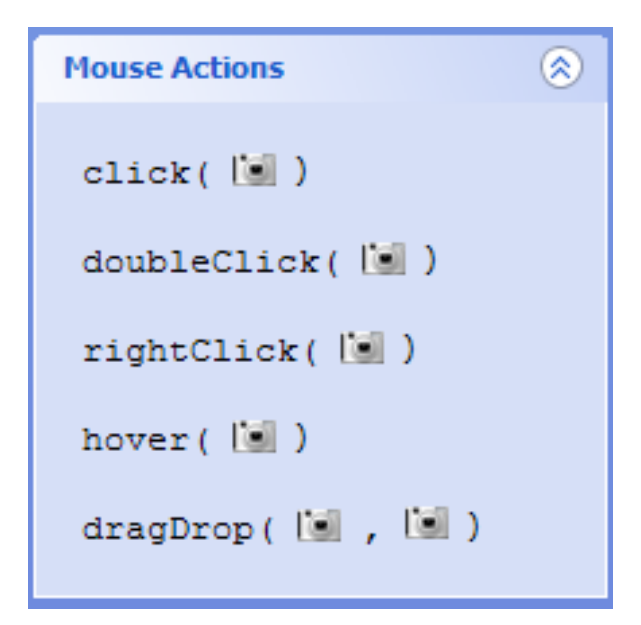

#### Keyboard Action

- **Type:** Type the given text to the current focused window
- **Type with click: Clicks on the given** components to gain the focus and then types the given text
- **Paste: Paste the given text to the** current focused window
- **Paste with click: Clicks on the given** components to gain the focus and then pastes the given text

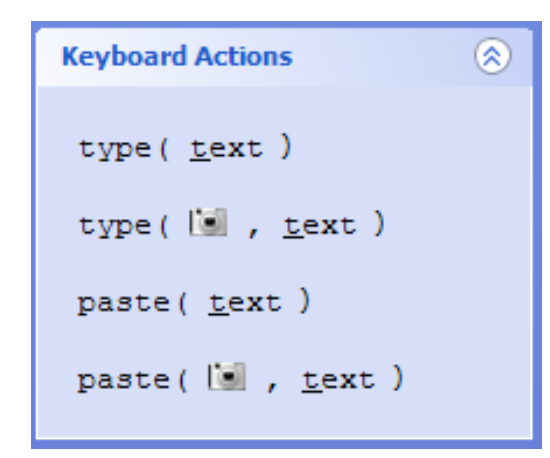

#### Keyboard Action

- **Using the Type function with Key class, you can** program Sikuli to enter keystroke when running
	- $E.g. type("Hello World" + Key. ENTER)$
	- Sikuli will then input Hello World to the field and press the Enter key on keyboard
	- Other keys: TAB, ESC, BACKSPACE, DELETE, INSERT…

```
1 | type("Hello World" + Key. ENTER)|
```
# Exercise #3 (15 mins)

- Automate the following task:
	- **Click the firefox icon, open it,**
	- **type [www.baidu.com](http://www.baidu.com)**
	- **type your company name and click the button** search

#### Mouse Action

- **hover: Move the mouse** cursor to the best matched GUI component
- **dragDrop: Drag the first** components and drops at the second components

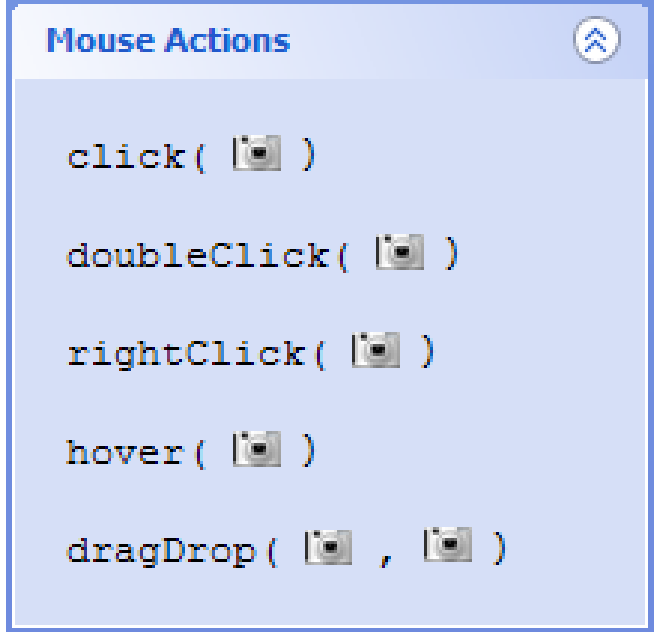

# Find

- **Find: Looks for the best matched** GUI components on screen or in the region
- **findAll: Looks for all matched** GUI components on screen or in the region
- **u.** wait: waits the given GUI components appear on screen or in the region for up to timeout seconds

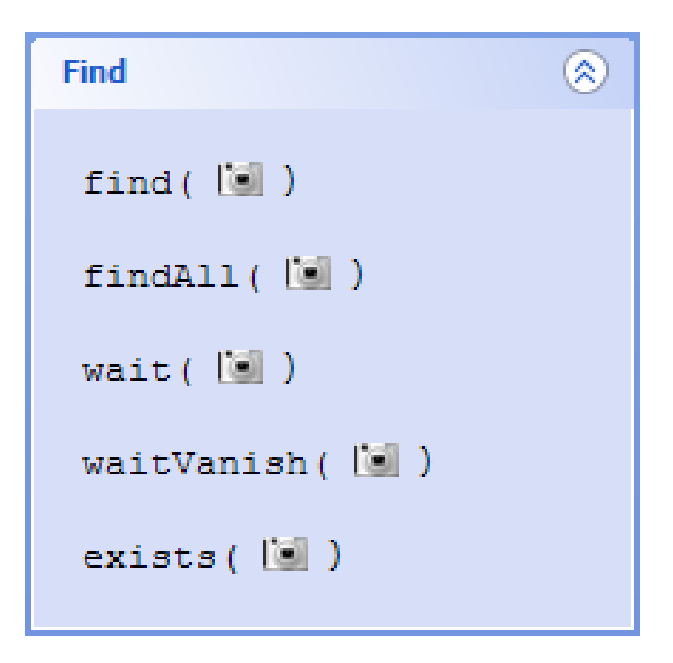

Find

- **u.** waitVanish: waits the given GUI components disappear on the screen or in the region for up to timeout seconds
- **EXISTE:** checks if the given GUI components exists on the screen or in the region, if not, none is returned without throwing an exception

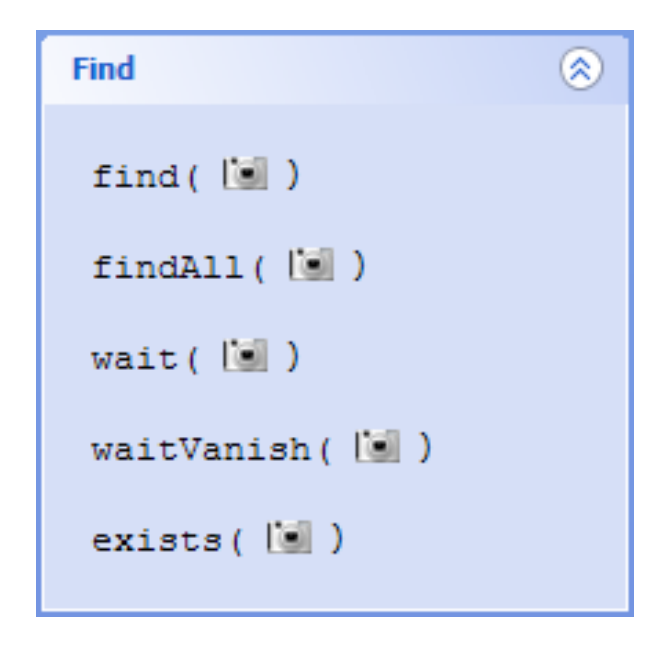

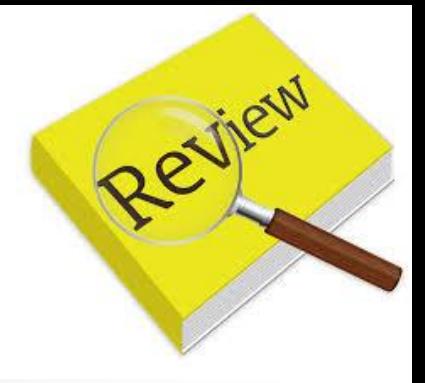

# Indentation

**Indentation is important in python** Different level of indentation divides different function of the code

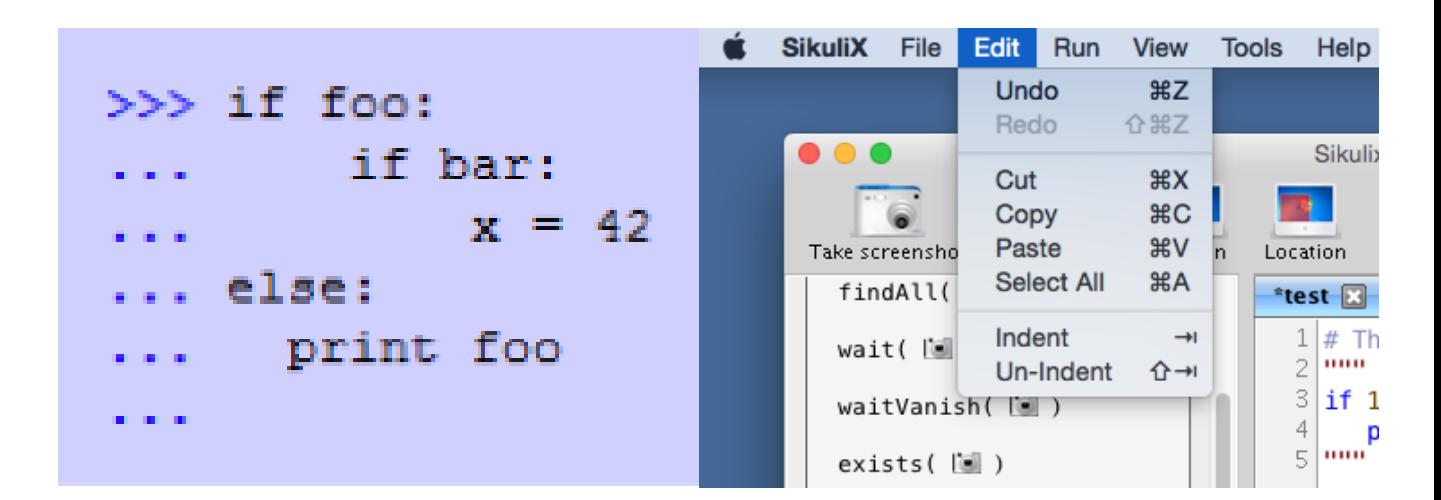

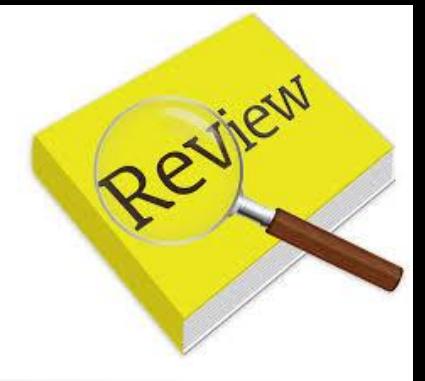

# For loop

- **Using for loop in Sikuli with python allows you to** repeat the scripted actions
- for n in range $(5)$

print("Hello World")

■ The above code will print Hello World 5 times

 $1 \vert$  for n in range (5): 2

print ("Hello World")

Message

Hello World

Hello World

Hello World

Hello World

Hello World

#### Wait Action

- $\blacksquare$  wait $(x)$ 
	- Suspends execution for the given number of seconds
	- **The number x can be a floating point (decimal)** number to indicate a more precise sleep time
- **Very useful when dealing with slow internet** connection

Exercise #4: Testing the Ads (20 mins)

- Open a website with advertisement ■ E.g. etnet.com.hk
- Test the number of times the same ads appeared after 20 refreshes

#### LUNCH BREAK

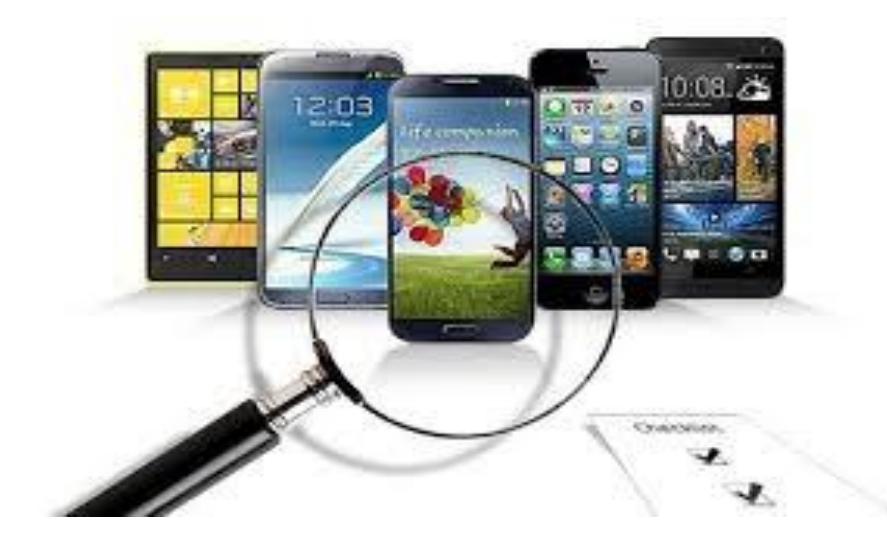

# **4 GUI Testing: Sikuli** Introduction

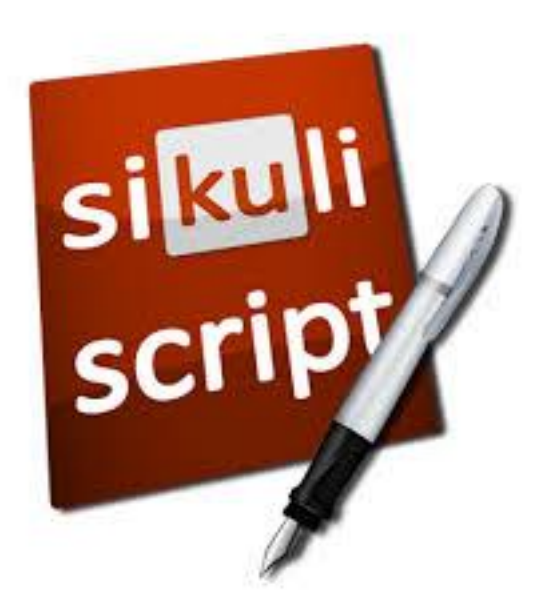

#### popup

#### ■ popup("Hello World!\nHave fun with Sikuli!")

**Sikuli will send a popup window to print the** given message

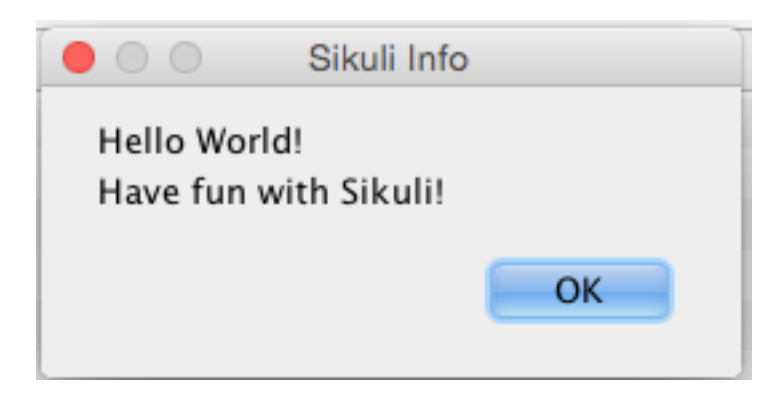

#### Target offset

- Sometimes there are identical GUI components, how to target a specific one?
- **Let say we want to click on the first Order button** in the below screen

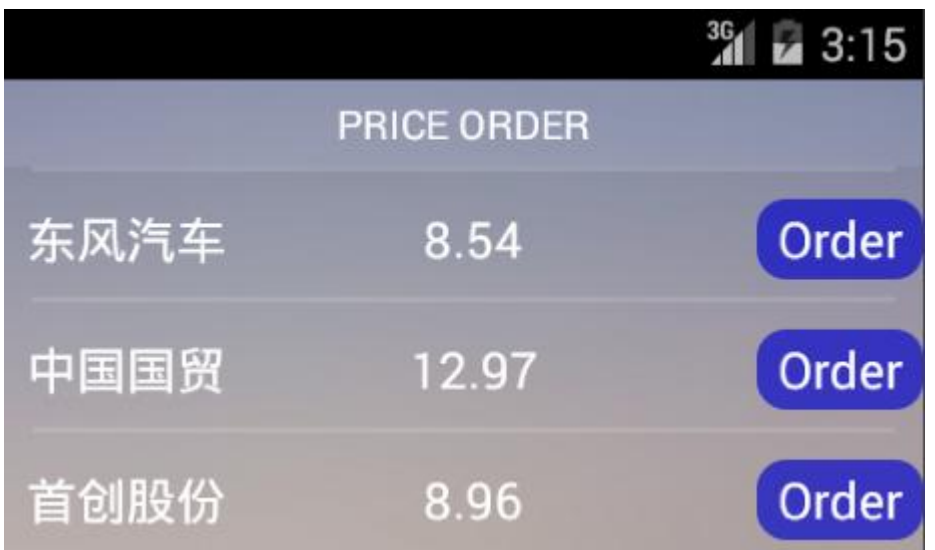

#### Target offset

find

车冈

- Using the find() function, we can capture the name of the first stock
- Then click on the image captured
- Select the Target offset tab
- Click on the Order button to set the offset value
- Apply the setting

#### *∲* Pattern Settings

**File | Matching Preview Target Offset** 

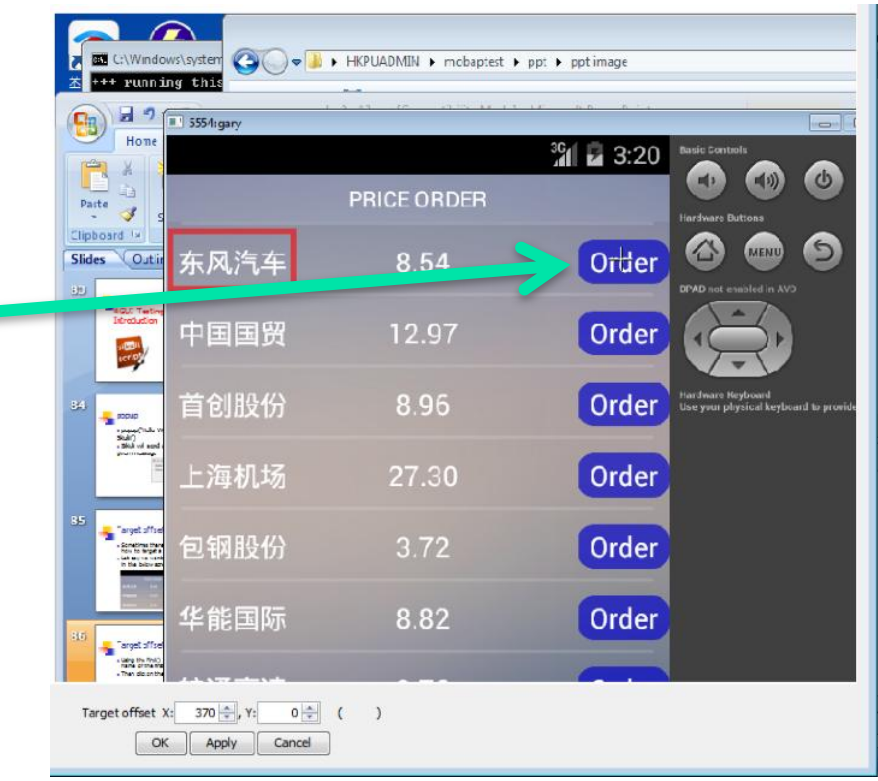

#### Starting Android emulator

- Setup an android emulator using Android studio (See slide 13)
- **Start the Estock app using the emulator**
- The project files can be found in the course\_files folder

# Key control

- **Use Sikuli to start emulator**
- In Windows 7, you can switch the orientation of the emulator by pressing ctrl and F11 together
	- **u** type(Key.CTRL, Key.F11)

# Exercise #5 (20 mins)

- **Use Sikuli to test the Estock app**
- **Create an account then login to the app**
- Buy 100 stock to check if it is successfully transact
- Buy 10000 stock and check if it is rejected by the system
- Sell 50 stock and check if the remaining sum is equal to 50

#### 5 Sikuli: Advanced Techniques

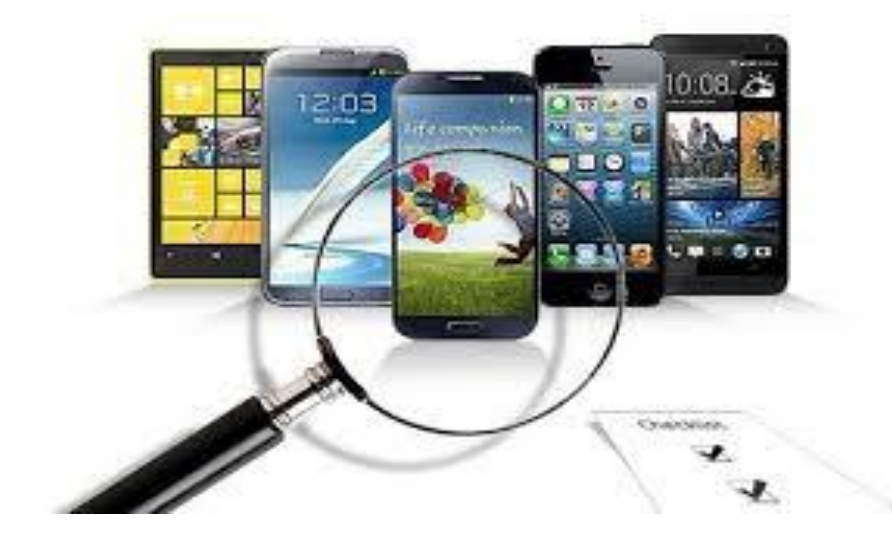

# Learning Objectives #5

- **Using Sikuli with some Python build-in** function for advanced task
	- **Exatching exception to prevent program from** stopping
	- **.** Open an app and switch an app with Sikuli
	- **Relative position**
	- **Comparing screenshots**
	- **Record the test using a log file**

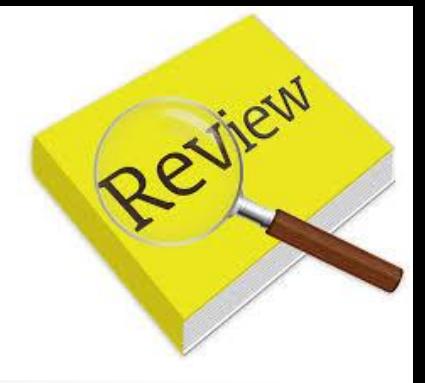

#### Variable

**Python variable do not need explicit** declaration to reserve memory space

 $\blacksquare$  E.g. counter  $=$  "John"

**In Sikuli, you can assign a captured** screenshot to a variable

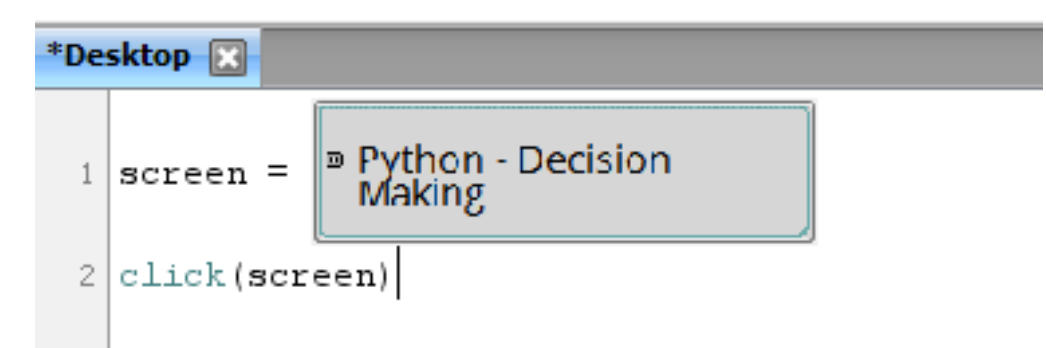

#### Assigning image to variable

- A image can be directly assigned to a variable in sikuli
- **Apart from capturing an** image when assigning it to a variable, you can also assign it directly using the image's file name
- **Assigning multiple images** to multiple variables is also possible

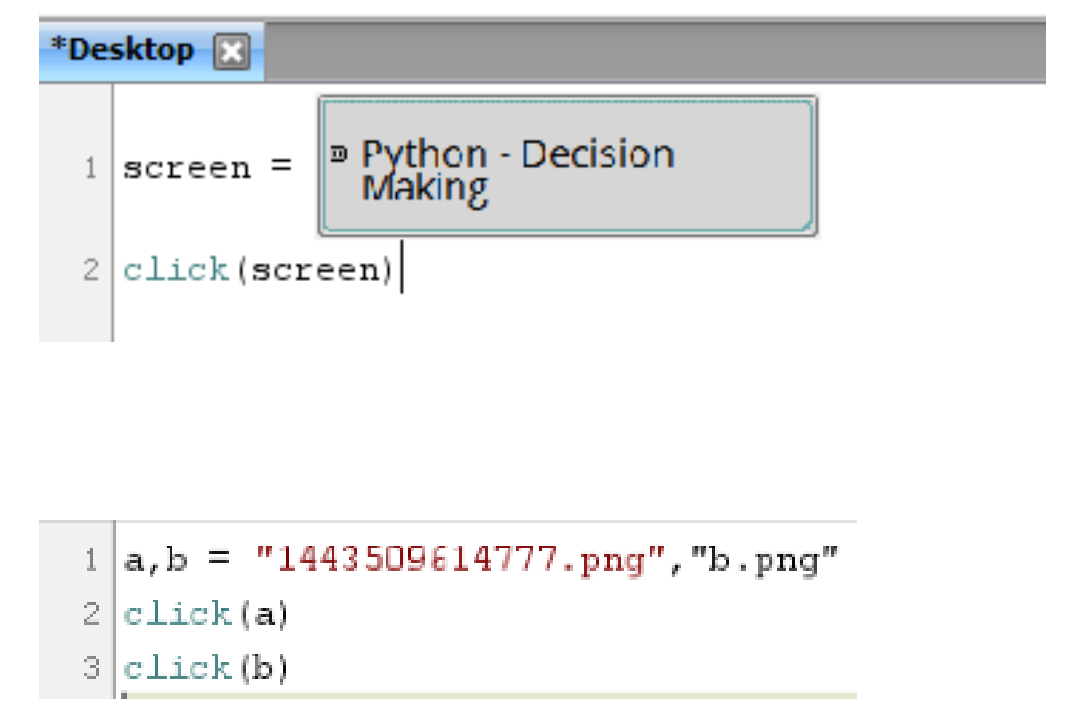

#### Assigning image to variable

```
a, b = "1443509614777.png", "b.png"
click(a)\mathcal{Z}click(b)3.
```
- **Put the target image in the same folder of the sikuli script**
- **EXTERGHEEP Assigning the image file name to the variable:** 
	- For example a is the variable and firefox.png is the file name
	- $a = "firefox.png"$  will assign the image to the variable a

#### Try and Except

- **Python allows users to catch** an exception using try and except
- Sikuli include this function so the program will not shut down when Sikuli can't find the button we indicated

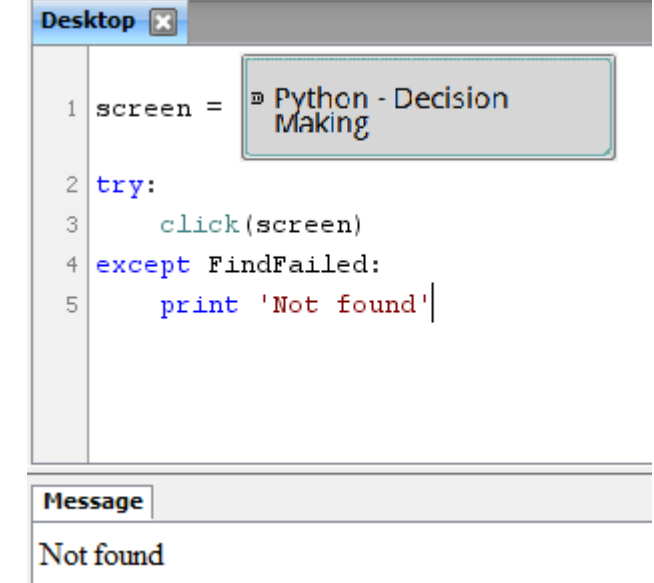

 $\blacksquare$  try:

…..

**Except FindFailed:** 

# Try and Except

- **Using python you can program the system to** print a custom error message
- You can also program it to print the system error information
	- **E** except:
		- $e=$ sys.exc\_info()
		- $\blacksquare$  Print(e)

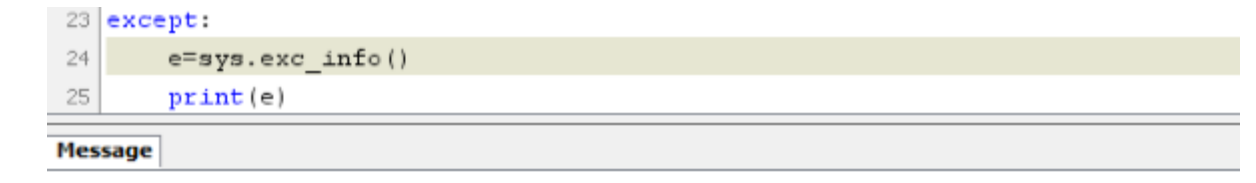

(<type 'exceptions.ImportError'>, ImportError('No module named utils',), <traceback object at 0x2>)

**If gives more detailed explanation of the error** 

# Open an App and Switch an App

- **Sikuli allows you to use the App class to** start an application that is installed
- **For example, we want to open the Firefox** browser and focus on the browser window:

```
\text{myApp} = \text{App.open(''C:\\Program Files (x86)\\Mozilla Firefox\\Firefox.exe'')App.focus("Firefox")
```
# App.open() & App.focus()

#### ■ App.open()

- **Open the application you desired by including the path** to the app in the curly braces
- E.g.: App.open(C:\\Program Files(x86)\\Mozilla Firefox\\Firefox.exe)
- **App.focus()** 
	- Switch the focus to the application you desired by including the identifier of the app in the curly braces
	- **E.g.: App.focus(Firefox)**

#### Relative Position

- **In some situations you can't** simply program Sikuli to click on a given GUI components, like in a web email app
- **All the check box looks** exactly the same
- **Using relative position can tell** Sikuli which box to click on

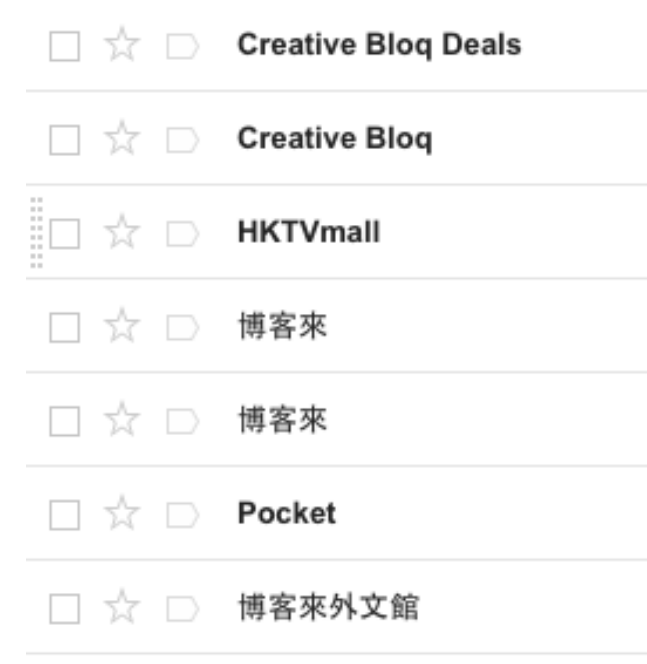

#### Relative Position

- Say we need to click on the box next to "Pocket"
- We can first ask Sikuli to find Pocket and then click the box next to it:

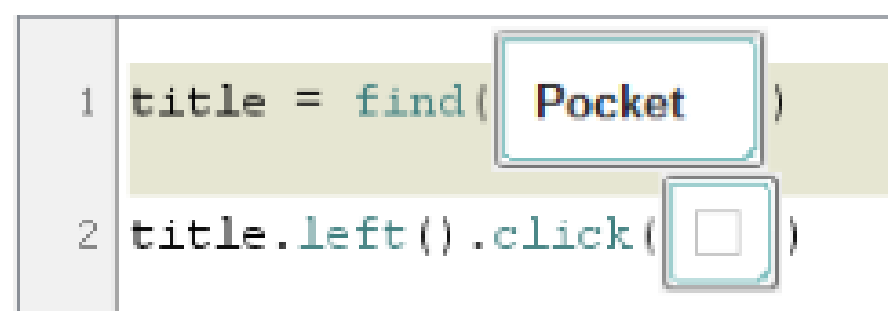

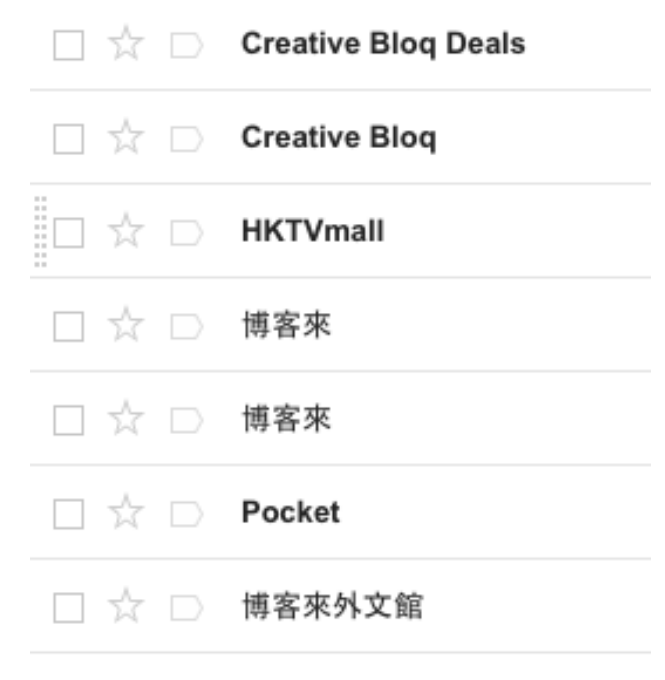

#### Relative Position

- **First assign the position of "Pocket" to a** variable
- title.left().click([img]):
	- On the left of title, click the checkbox
- **n** Other directions:
	- $\blacksquare$  right()
	- $\blacksquare$  above()
	- $\blacksquare$  below()

$$
\frac{1}{2} \frac{\text{title}}{\text{title} \cdot \text{left}() \cdot \text{click}(\boxed{1})}
$$

#### Map

- We can use Sikuli to use the Google map app
- Baidu map will also work as fine
- E.g. we want to find out the number of Starbucks coffee shop in **Central**

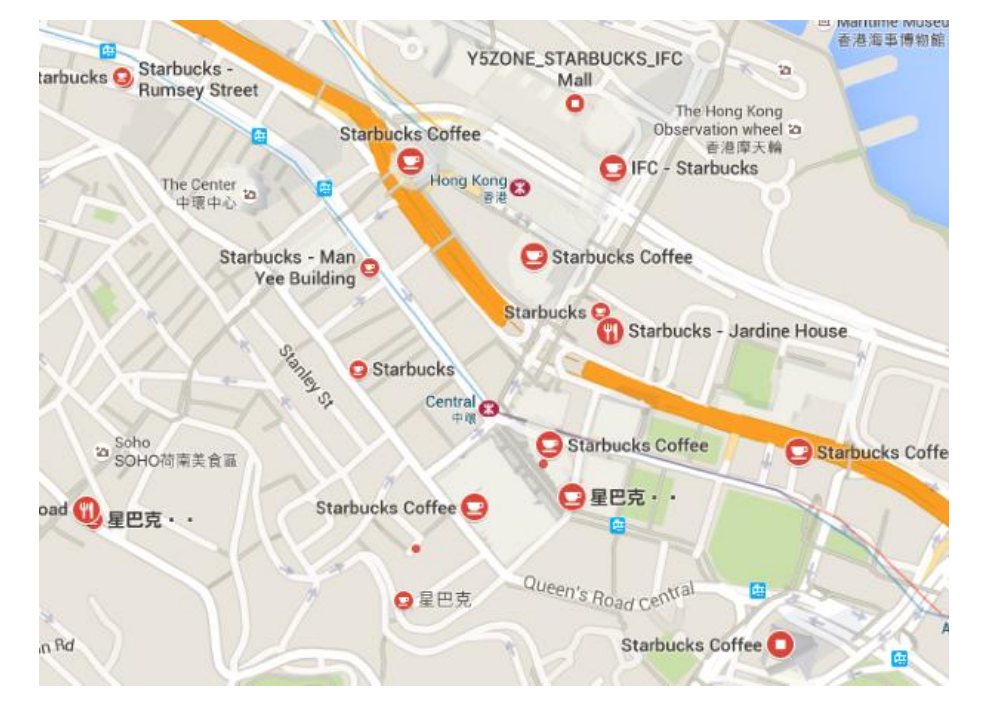

■ Open Google Map and type Starbucks Central **The map will mark all the** shop using a red cup icon ■ We can then use Sikuli to count the number of icon

# Exercise #6 (15 mins)

- **Use relative position in** Sikuli to automate the following process:
	- **Den google map using** web browser
	- **Click on the bus stop** near Statue Square at Charter Road

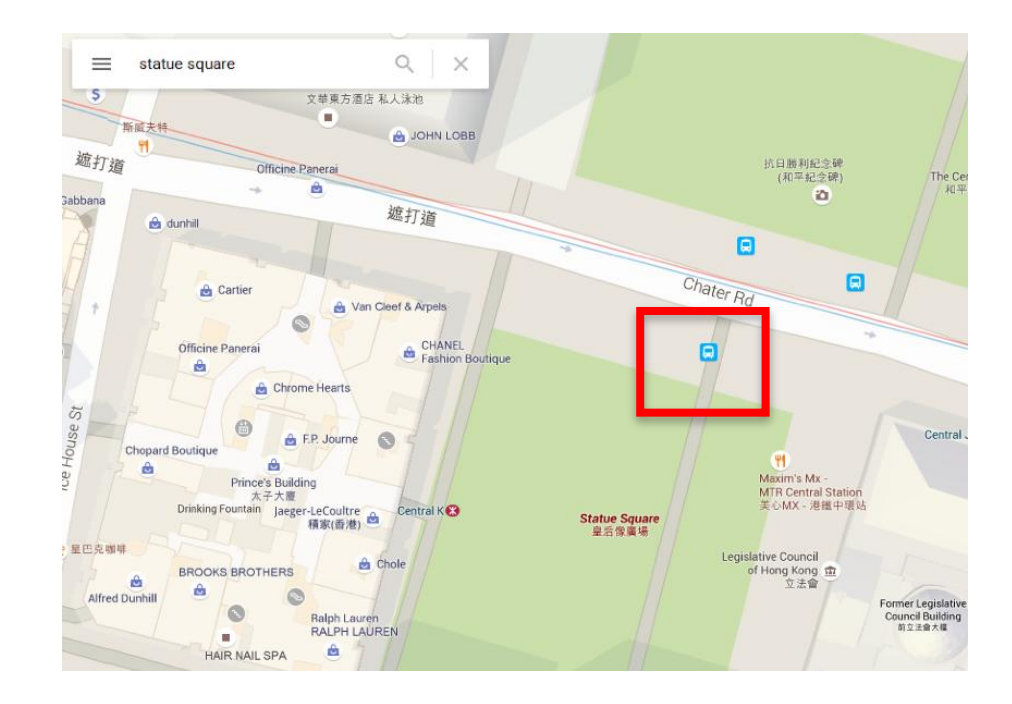

# Drag & Drop

- **dragDrop(a,b)** is a function allows you to set the cursor to hold and drag to a designated point
- **The two parameters in the functions are:** 
	- $\blacksquare$  a = images meaning Sikuli will drag from the first image to;
	- $\blacksquare$  b = the second image before release the cursor

#### Drag & Drop

- E.g. We want to program Sikuli to drag the page downward
- We can set Sikuli to drag from the wikipedia link upward to the browser url
	- **dragDrop(image1, image2)**

**1.** 5554:aan  $36$  $C_{\odot}$  https://www.google.com.h 提供iOS/Android APP開發服務,為您設計 極具趣味性、個性化APP Web design - Magento - Mobile APP ♥ 取得路線 · Tsuen Wan **Mobile App Testing Services & Tools -**Applause: 360° App ... www.applause.com > mobile-app-testing 行動版 - Looking for mobile app testing services? Applause arms you with a 360° approach to mobile app quality ... Mobile application testing - Wikipedia, the free encyclopedia https://en.m.wikipedia.org > wiki > Mobil... 行動版 - Mobile application testing is a process by which application software developed for hand held mobile ...

dragDrop

Mobile application testing - Wikipedia, the free encyclopedia https://en.m.wikipedis.org > wiki > Mobil\_

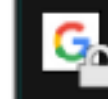

C<sub>o</sub>https://www.google.com.h

#### Wheel

- Wheel( $a,b,c$ ) is a function that move the mouse to a specified position and turn the mouse wheel
- **Parameters:** 
	- a: a region/ a match / a location (screen capture)
	- **b: WHEEL\_UP or WHEEL\_DOWN (direction)**
	- c: number of steps

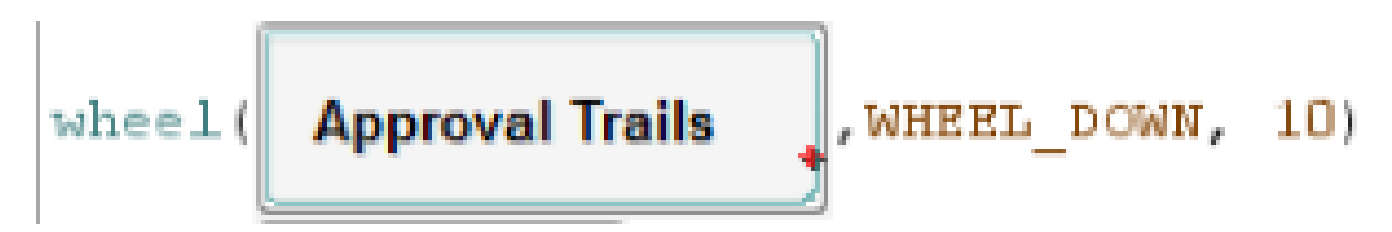
Email Notification

```
\#!/usr/bin/python
import smtplib
sender = 'sikuli@test.hk'receivers = [ 'ours@email.hk']message = """From: From Person <sikuli@test.hk>
To: To Person < yours@email.hk>
Subject: SMTP e-mail test
This is a test e-mail message.
"""
try:
  smtpObj = smtplib.SMTP('comp.polyu.edu.hk')smtpObj.sendmail(sender, receivers, message)
```
print "Successfully sent email"

except:

print "Error: unable to send email" 109

#### **Sending an email is easy.**

- Sending email with Sikuli is useful when you automate Sikuli to do a sequence of automation testing
- **Nou can program Sikuli** to send an email when the testing is successfully finished or error occured

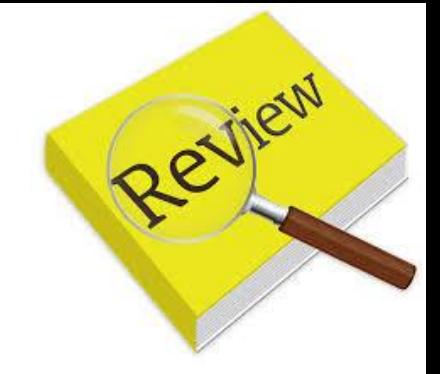

## Python: Call function

- **Notai** With function call, a big program can be divided into smaller parts. Moreover, function can be reused when needed
- In Python, you can define a function:
	- Def functionName()
		- print("Hello World")
		- $return$  1234
- **Number** you need to call a function:
	- **functionName()**

#### Import Sikuli

- **You can combine several Sikuli scripts by** importing a script
- **For example, we have 3 Sikuli scripts called** script1, script2, script3

```
1 from sikuli import *
2 | \text{def function1} |:
      print("I am script 1")3
```

```
from sikuli import *
2 def function3():
      print ("I am script 3")
3
```

```
1 from sikuli import *
2 | \text{def function} 2 |:
       print ("I am script 2")
3
```
#### Import Sikuli

In every script that need to be imported, the line "from sikuli import \*" must be included in the

script

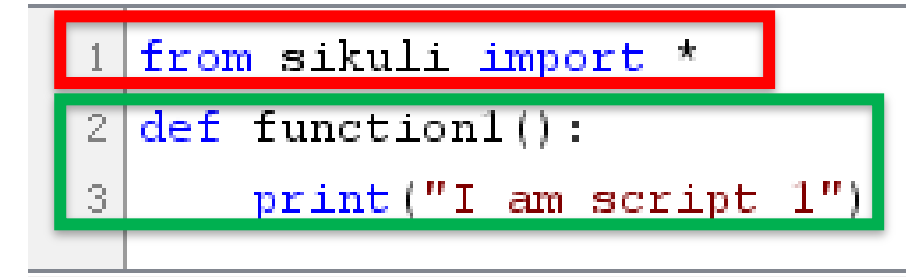

#### The content of the script is put inside a function

More explanation: https://answers.launchpad.net/sikuli/+faq/2446

Import Sikuli

- Besides the three scripts, an additional script is needed to combine all the other
	- **E.g. combine.sikuli**
	- **First import the script**
	- **Then call the function of that script**
- If you see an error, try to restart the sikuli IDE and run again

import scriptl

 $script1.$ function $1()$ 

- import script2 3
- script2.function2()

import script3

 $|$  script3.function3()

**Message** 

- I am script 1
- I am script 2
- I am script 3

#### Repetitive work

- **Sikuli is useful in automating some repetitive** tasks
- For example, the Joget App, it is workflow application. It can be used as a leave request application in a company
- Sikuli can be used to answer to request with preassigned actions
- E.g. Ask for reason when employees request a leave

#### Exercise#7 (20 mins)

- Start Joget app, in the course\_files > session 2 > Sikuli > Joget\_v4 > double click joget-start.bat
- Open the browser and type localhost:7080/jw
- $\blacksquare$  Login as
	- **Username: cat Password: password**
- Select the Leave Claim function
- **Request a leave claim**
- **Logout as cat then Login as** 
	- **Username: clark Password: password**
- **Reject the leave request**
- Automate the above process using sikuli
- **Split the script into parts and call the parts using function**  when needed, different parts can be reused in real situation

#### Play a sound

- Sikuli allows importing of Java class
- We can import Toolkit class and program Sikuli to produce a beep sound when an exception is catched
	- import java.awt. Toolkit  $#$  only once per script
	- java.awt.Toolkit.getDefaultToolkit().beep()

```
import java.awt.Toolkit # only once per script
2
 try:
      title = find(\| Pocket
\mathbb{R}title.left().click(
4
  except FindFailed:
5
      java.awt.Toolkit.getDefaultToolkit().beep()
6
      print ("Can't find what you want")
```
#### Similarity Threshold

- **Adjust the similarity threshold**
- **Example is given as the threshold**  $(0.25)$ which is too low, resulting in many false positives Preview

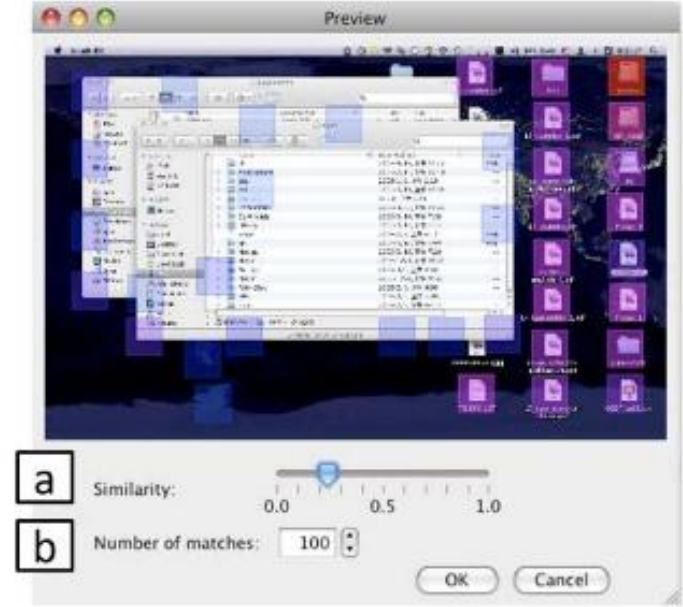

#### Similarity Application

- Similarity can be use for detection of movement
- e.g. Baby monitoring: when the green spot on the baby's head is not in the monitor, Sikuli will fire an alarm

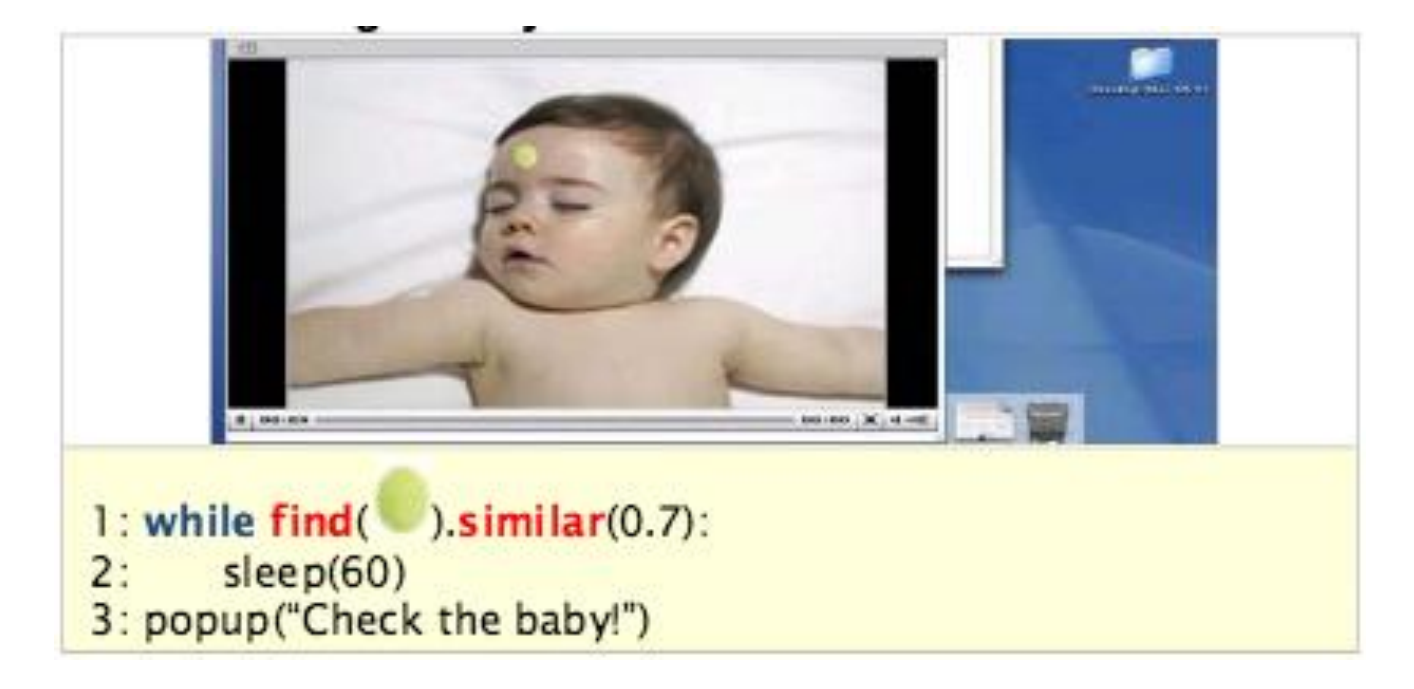

#### Different Scale

- **Since Sikuli mainly use image recognition,** using the same image to test different devices with different size might not work
- To solve this, we can set the similarity threshold so Sikuli can still recognize the GUI component

#### Sikuli Log

- You can program Sikuli to record in a log file
	- # when run in IDE with reruns to avoid errors use import logging
	- $\Box$  #set the file to log to and setting the logging level logging.basicConfig(filename='example.log',level=logging.DEBUG)
	- $\blacksquare$  #writing to log file logger.debug('We are starting now') logger.debug('We are finished now')
- **Logging is useful when you have a long program**
- We can set the program to log at different stage of the program so we can keep track on whether the program is running as we expected

#### Exercise #8 (20 mins)

- Install the Tic Tac Toe game to the emulator
- **Try to use the skills you learnt today to test** the application
- **Use Sikuli to play the game automatically** for 5 times
- **Try and catch if any error arise**
- Record in a log file

#### Exercise #8 (20 mins)

- Installing apk into a emulator:
	- **Use adb tools**
- Copy the apk to android-sdk/tools directory
- **Then open command prompt** 
	- adb install tac.apk

#### Compare Two Screenshots

- We can use Sikuli to compare two screenshots
	- **First copy the image to clipboard**
	- click("image1.png") type("c", KeyModifier.CTRL)  $x = Env.getClipboard()$
	- $\blacksquare$  # path to the folder where your script is stored

 $dir = os.path.dirname(getBundlePath())$ 

# capture a screenshot

img = capture(SCREEN)

# save the screenshot as image2

shutil.move(img, os.path.join(dir, "image2.png"))

#### Compare Two Screenshots

#### **Then we can start comparing**

- $\blacksquare$  f = Finder("image2.png") f.find(x)  $#x$  is the image we already have if exists("x"): popup("image found") print x;
- **If same image is found, "image found" will popup**

#### Use pre-captured image

- **Sikuli allows inserting images that are pre**captured, so you don't need to capture the same GUI components that appear repeatedly
- $\blacksquare$  E.g. we captured the Firefox icon as firefox.png
- $\blacksquare$  Every time we need to locate the icon in the screen:
	- **find**("firefox.png")
- No need to capture the icon every single time
- 125 **Place the file in the same folder with other files of** the same scripts

#### Exercise #9 (10 mins)

**Use Sikuli insert image function** 

- Automate the following process using Estock app:
	- Buy 100 quantity of the first 3 stocks
	- **Use insert image using the captured file for repeatedly** appear GUI components

## **6 Sikuli: Batch Execution and OCR**

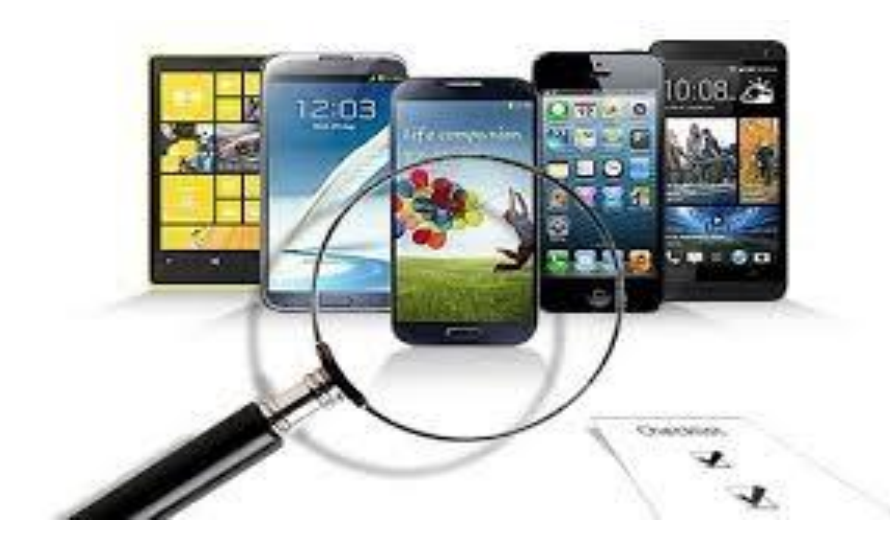

#### Learning objective #6

- Call function in Sikuli script
- **Example 11 Combining several Sikuli scripts and run** together
- **Run Sikuli script by batch**
- **Use OCR to identify words**

#### Environment Information

- **Sikuli allows user to get the environment** information of the computer that sikuli is running on
	- **Derating system: Env.getOS()**
	- Operating system version: Env.getOSVersion()
	- Sikuli version: Env.getSikuliVersion()

### Run Sikuli from Command Line

- **Sikuli can be run without the IDE but using** command line
	- 1. Open command prompt
	- 2. [path to location of your sikuli]/runsikulix –r yourScriptName.sikuli
- **The log message will appear in the command** prompt

#### Run Sikuli by batch

- Sikuli can be run by batch
- Create a bat file or a cmd file includes:
	- @ECHO-OFF
	- CD %USERPROFILE%\Desktop\sikulix\
	- runsikulix -r combine.sikuli
	- **PAUSE**
- **Double click or use command prompt** to run the file

#### Exercise #10 (20 mins)

- A group of three
- $\blacksquare$  Modify the script in exercise #5
- Divide the original script into three separated scripts
- **Combine the script into one by function call**
- Write the batch script to run it
- **Perform the test**

#### MySQL and Sikuli

- **Sikuli can be programmed to fetch data** from MySQL database
- It makes the automation of testing much more efficient
- A sample code file included in the course file

## OCR

- Sikuli can perform basic Optical Character Recognition (OCR)
- **To use OCR in Sikuli,** 
	- **Insert these two lines at the beginning:** 
		- $\blacksquare$  Settings.OcrTextSearch = True
		- Settings.OcrTextRead = True
- **Then you can assign the words you want** Sikuli to recognize to a variable

# **OCR**

- When the same line of character appears on screen, Sikuli can recognize and perform the action you desired
- For some occasions, you have to encode the translated text with ascii to display correctly
	- **print ocr.text().encode('ascii','ignore')**

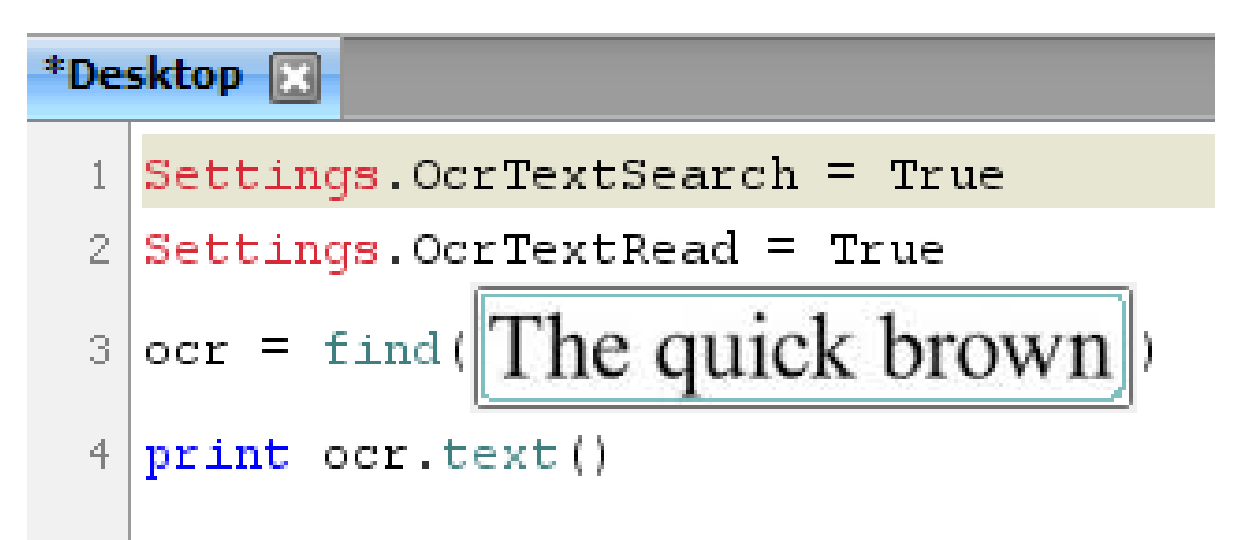

#### Exercise #11 (20 mins)

**Use Sikuli to operate a calculator** 

- $\blacksquare$  E.g. Program the calculator to 2+2
- **Then use OCR to check if the answer is 4**
- If correct, popup a successful message

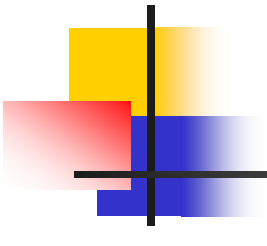

#### Q&A session

**Any questions?** 

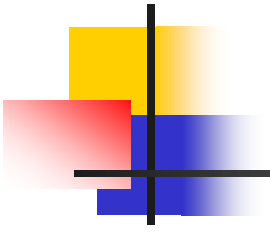

#### Thank you

**Nour feedback is important to us.** Please fill in the evaluation form.